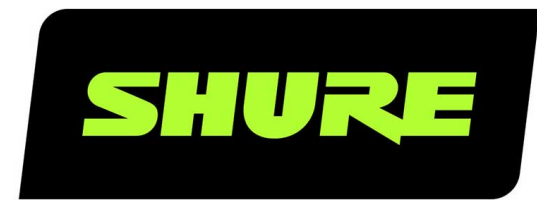

# **System0n** Программное обеспечение для звуковых систем

Shure online user guide for SystemOn. Version: 4.1 (2020-K)

## Table of Contents

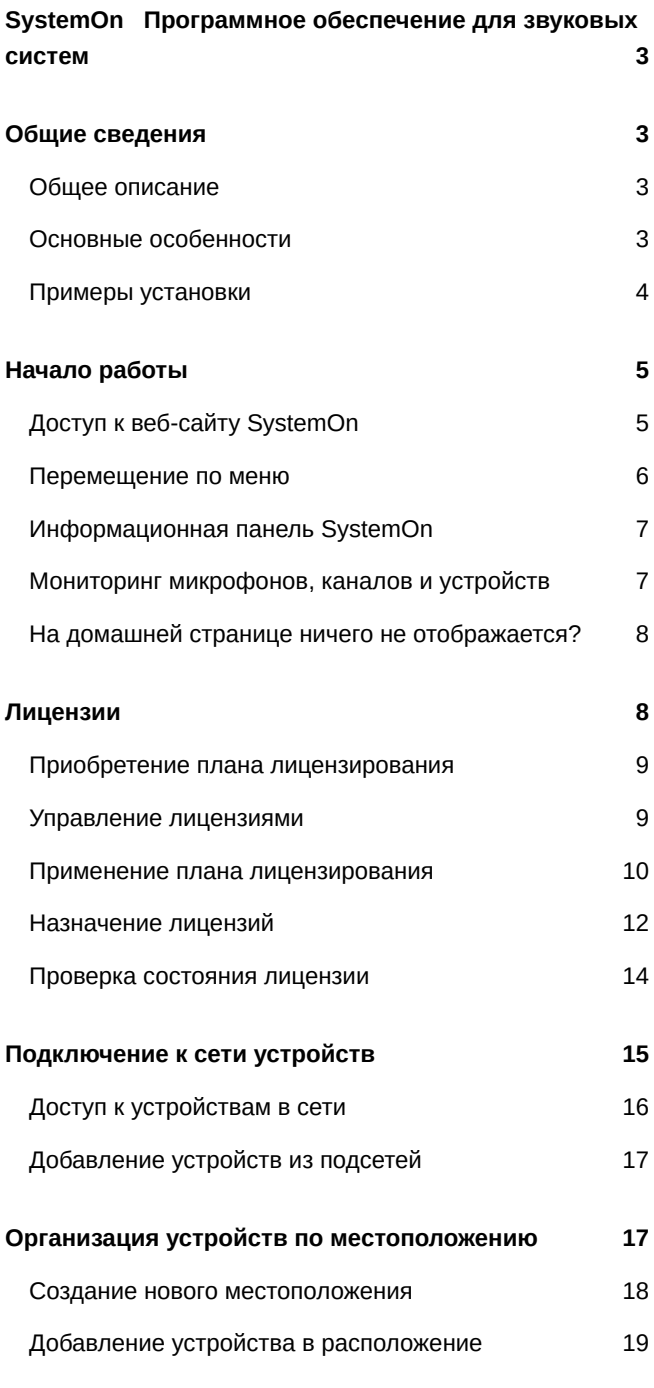

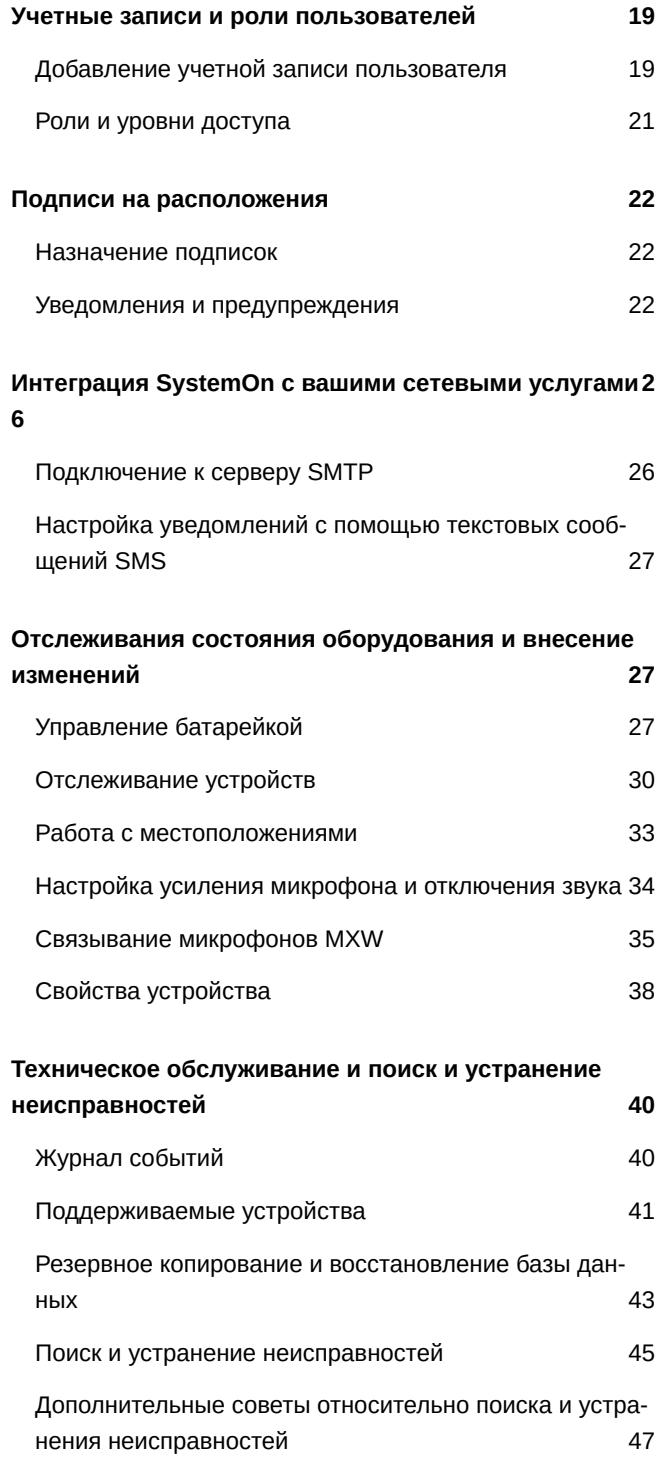

## <span id="page-2-0"></span>SystemOn Программное обеспечение для звуковых си-**CTEM**

## <span id="page-2-1"></span>Общие сведения

### <span id="page-2-2"></span>Общее описание

Программное обеспечение Shure SystemOn расширяет функциональность крупных комплексов существующих аудиосистем Shure, позволяя отделам технической поддержки управлять устройствами в масштабе нескольких зданий или кампусов. Программное обеспечение отслеживает работу устройств Shure во всех сетях, сохраняя в журнал системные события и отправляя предупреждения пользователям через SMS или электронную почту при наличии срочных и критических проблем. Интуитивный интерфейс веб-браузера позволяет техникам и специалистам справочной службы обнаруживать и устранять неполадки устройств, управлять уровнями аудиосигналов и отключением звука, а также удаленно отслеживать устойчивость беспроводных микрофонов.

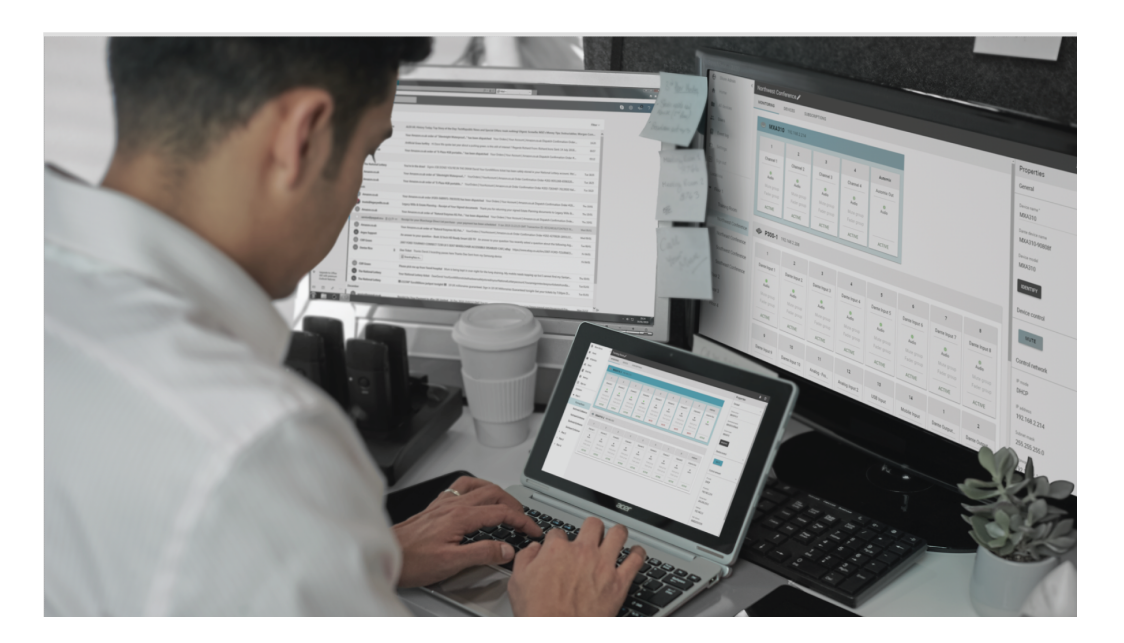

### <span id="page-2-3"></span>Основные особенности

#### Инструмент централизованной поддержки

- Управление состоянием устройств Shure для всей организации, даже в других подсетях
- Удаленный поиск и устранение неисправностей звука и соединения с помощью инструментов мониторинга и журналов событий
- Отсутствие крупных затрат благодаря готовому решению, не требующему дополнительного программирования
- Органичная интеграция новых функций в существующие устройства Shure с помощью SystemOn

#### Защита учетных записей пользователей

- Упреждающее управление сетью благодаря получению сообщений о низком заряде батарей и автономном состоянии устройств по электронной почте или в виде текстовых SMS-сообщений.
- Максимальное снижение риска и упрощение рабочего процесса путем ограничения доступа каждого пользователя на основе ролей и функций
- Синхронизация существующих имен пользователей и паролей путем интеграции с LDAP
- Работа с различными языками путем выбора языка для каждой учетной записи

#### Дистанционное управление

- Мгновенная удаленная поддержка: отключение звука, идентификация устройства, настройка уровня усиления и блокирование аппаратуры
- Удаленное связывание позволяет соединить передатчики MXW с системами в различных подсетях для оптимизации работы справочной службы
- Связывание резервных передатчиков MXW для предоставления различных вариантов микрофонов для выступающих, а также для подготовки к длительным совещаниям с использованием заряженных сменных компонентов

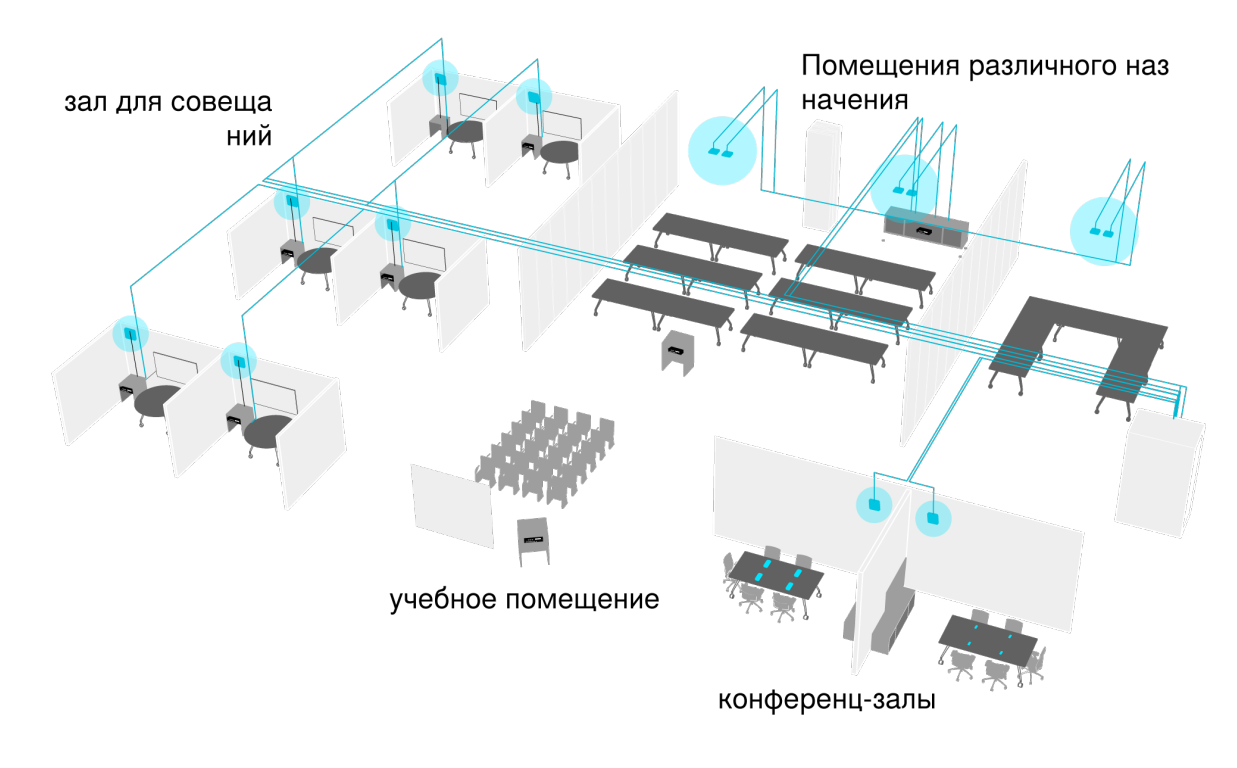

### <span id="page-3-0"></span>Примеры установки

Корпоративный уровень

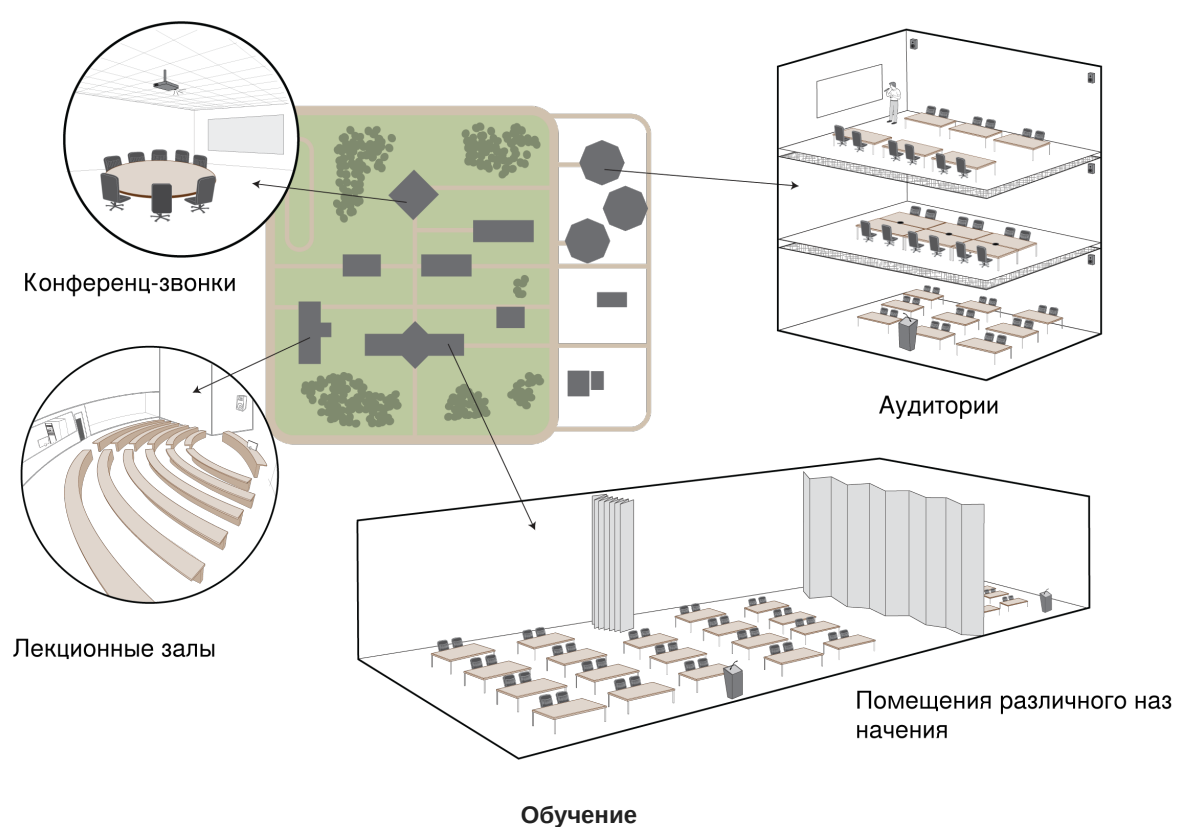

## <span id="page-4-0"></span>Начало работы

## <span id="page-4-1"></span>**Доступ к веб**-**сайту** SystemOn

Программное обеспечение Shure SystemOn обеспечивает защищенный доступ к устройствам Shure из любого места в любое время. Просто перейдите на веб-сайт с помощью веб-браузера на мобильном устройстве или компьютере.

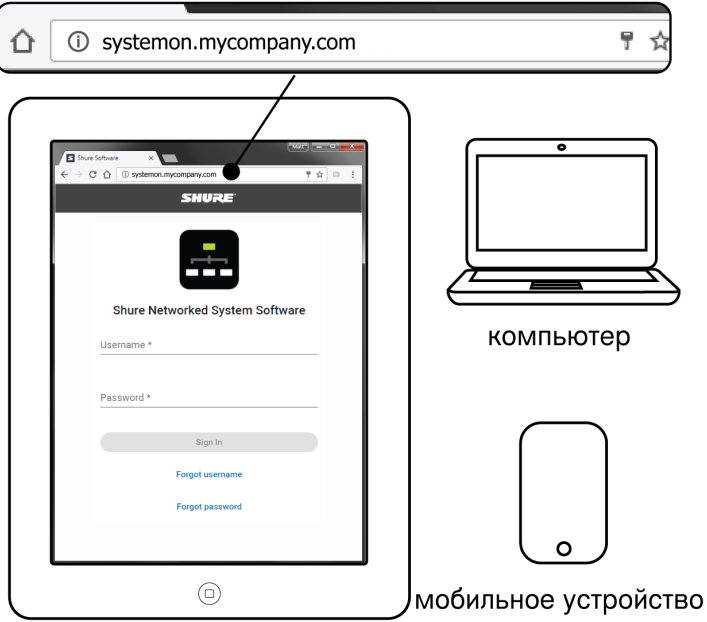

**Примечание.** URL-адрес веб-сайта может настроить системный администратор..

### <span id="page-5-0"></span>**Перемещение по меню**

Используйте панель навигации для перемещения между компонентами приложения.

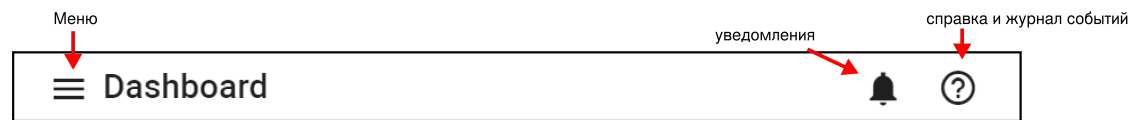

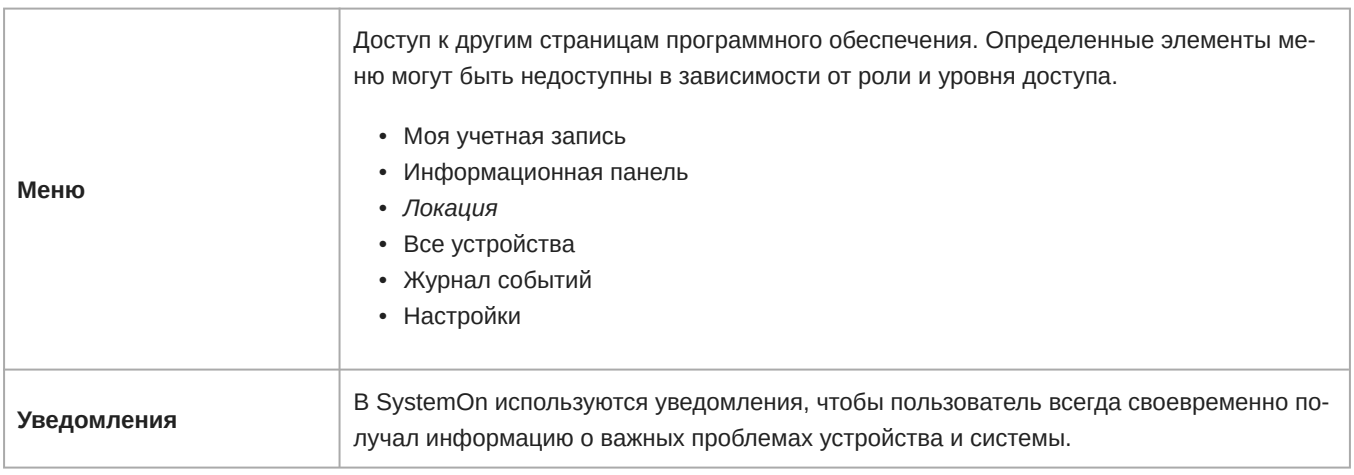

**Справка**

Обратитесь к содержимому справки, чтобы повысить эффективность использования SystemOn.

### <span id="page-6-0"></span>**Информационная панель** SystemOn

На информационной панели SystemOn представлены критические и срочные события, которые связаны с подписками. На ней отображаются устройства, требующие внимания, а также приведены подробные сведения для устранения непо ладок (название устройства, модель и местоположение).

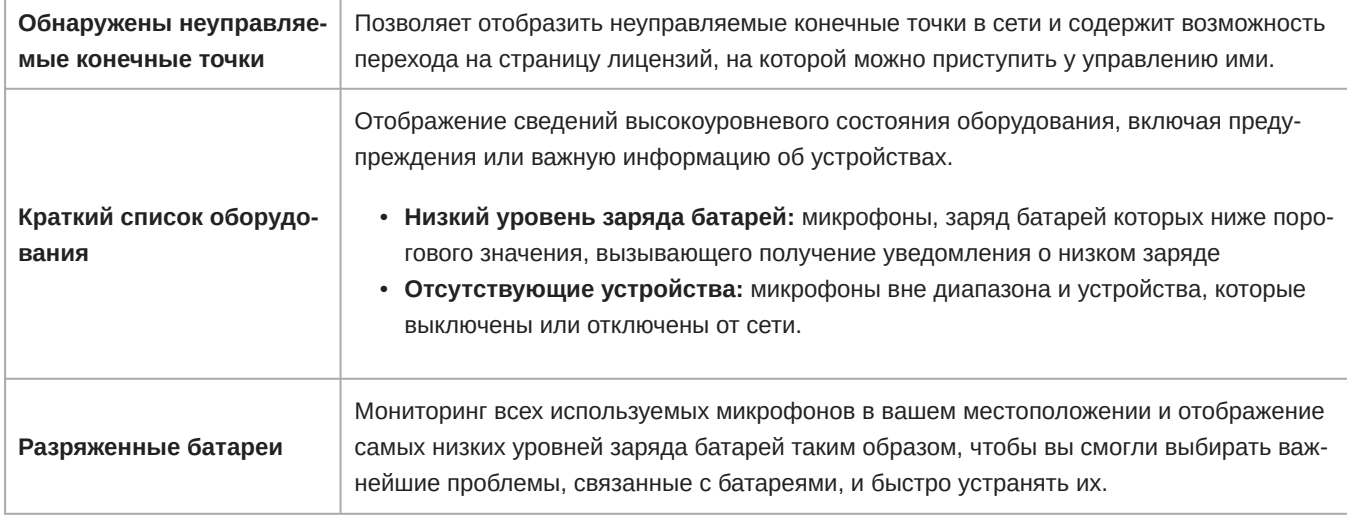

### <span id="page-6-1"></span>**Мониторинг микрофонов**, **каналов и устройств**

Настройте параметры устройства и канала, подготовьте новый микрофон и отслеживайте уровни громкости и заряда батарей на вкладке Мониторинг для каждого расположения. Можно получить доступ к любому устройству из расположений, на которые вы подписаны.

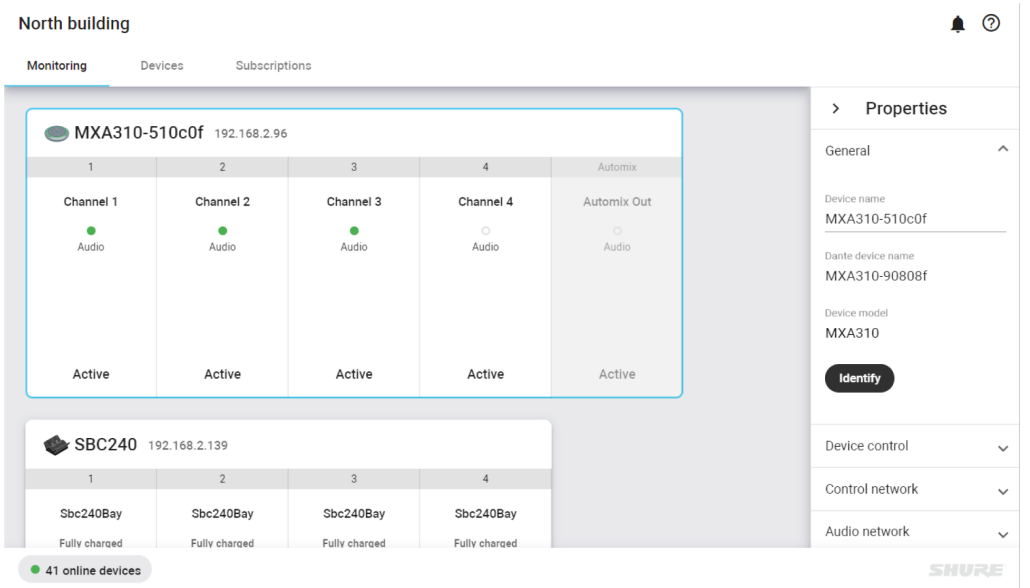

Откройте расположение с домашней информационной панели.

### <span id="page-7-0"></span>На домашней странице ничего не отображается?

При наличии проблем с просмотром или доступом к устройствам может потребоваться настроить дополнительные параметры в SystemOn.

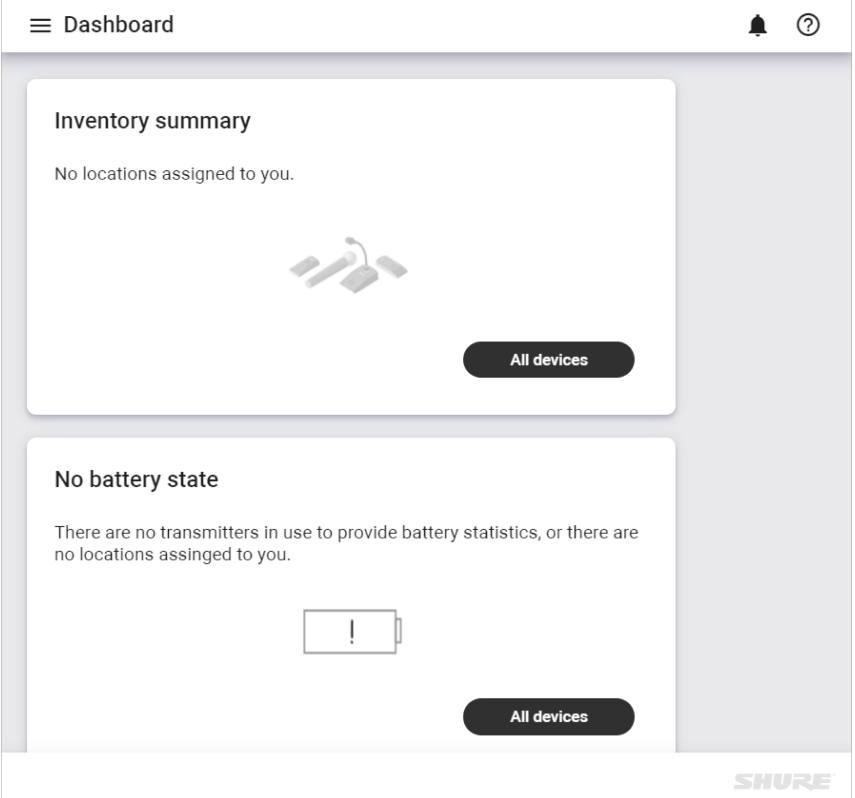

Обратитесь к системному администратору и убедитесь, что выполнены следующие условия и доступны соответствующие данные.

- Лицензии: убедитесь, что лицензионный план актуален (your location > Licenses), а каждому устройству в сети назначена лицензия.
- Подписки и уведомления:
	- ∘ Для отслеживания таких устройств ваша учетная запись пользователя должна быть зарегистрирована в локациях (your location > select a location > Subscriptions).
	- Убедитесь, что уведомления настроены соответствующим образом для получения предупреждений по электронной почте и телефону (Settings > Notifications)

## <span id="page-7-1"></span>Лицензии

Shure предоставляет бесплатную 30-дневную пробную лицензию для испытания и оценки SystemOn. В течение этого периода доступны все функции и инструменты. Для продолжения использования программного обеспечения по прошествии 30 дней приобретите план лицензирования и используйте Название организации > Лицензии для применения лицензий.

### <span id="page-8-0"></span>**Приобретение плана лицензирования**

Для начала использования пробной версии или приобретения плана лицензирования обратитесь к своему местному торговому представителю или дистрибьютору Shure.

#### Примените к сетевым устройствам лицензионный план

Приобретите план лицензирования для всех устройств в IP-сети, которыми необходимо управлять, например, для приемников или зарядных устройств. Лицензия предоставляет доступ ко всем функциям таких устройств, а также любых беспроводных компонентов, взаимодействующих с ними (например, беспроводных микрофонов).

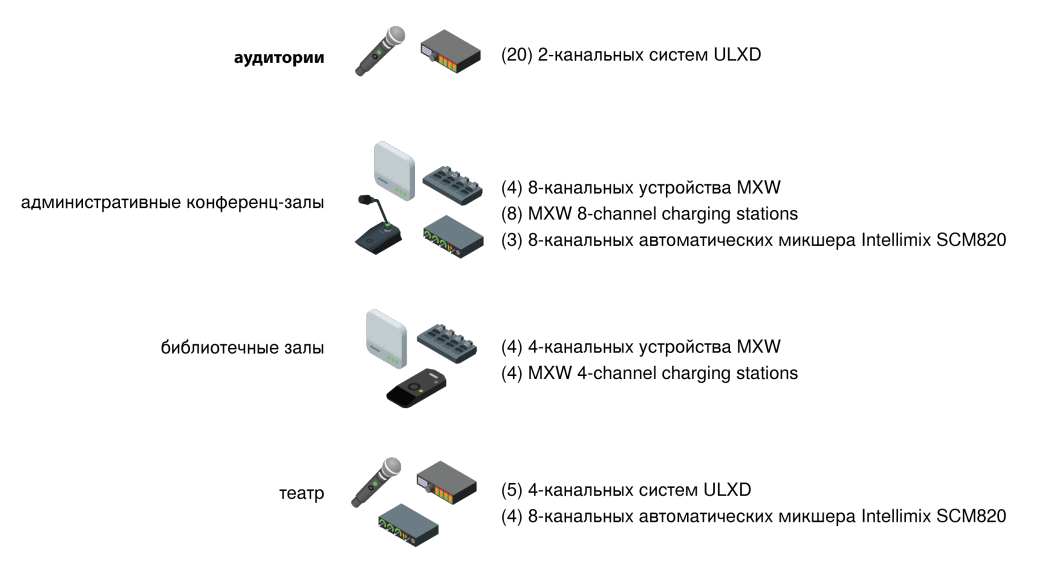

#### **Пример лицензии для использования в высшем образовательном учреждении**

*В этом примере университет владеет 52 сетевыми аудиоустройствами, которые установлены на всей территории кампуса. Для одновременного управления всеми этими устройствами необходим лицензионный план не менее, чем на 52 устройства.*

#### <span id="page-8-1"></span>**Управление лицензиями**

На странице лицензии можно просматривать свою лицензионную среду, добавлять лицензии и применять лицензии для управления устройствами. Перейдите в Название организации > Лицензии.

#### Managed endpoints

There are currently 57 endpoints on this network. To purchase more management licenses, contact your Shure representative.

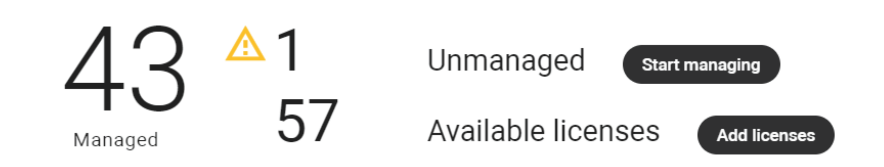

#### **Просмотр планов лицензирования**

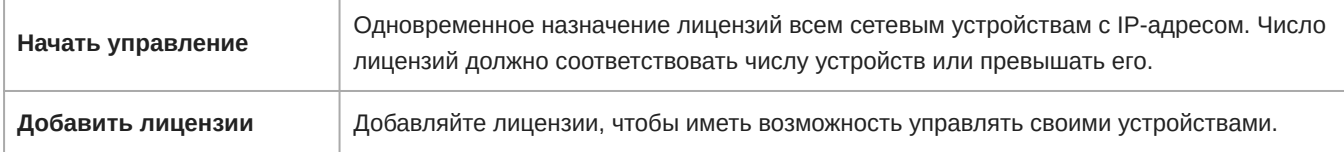

#### <span id="page-9-0"></span>**Применение плана лицензирования**

Примените план лицензирования перед назначением лицензий устройствам.

1. Найдите лицензионный ключ в электронном сообщении с подтверждением получения заказа.

Идентификатор активации: a61c-29f4-df27-4af7-b1df-65d5-1856-9fc5 SKU: Заказ на покупку SystemOn: Имя продукта: Устройства с возможностью адресации по IP-адресу SystemOn\_Product: 250 Число: 1 Начальная дата: 23 июня 2019 г. Дата окончания: 25 июня 2021 г.

2. Перейдите в Название организации > Лицензии в приложении.

#### **Managed endpoints**

There are currently 64 endpoints on this network. To purchase more management licenses, contact your Shure representative.

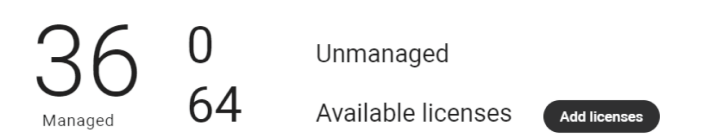

3. Выберите Добавить лицензии и введите ID.

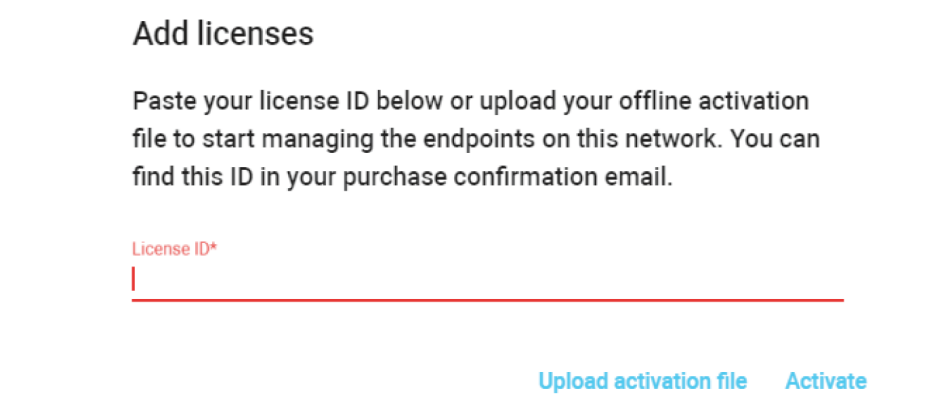

4. Выберите Активировать чтобы добавить лицензии к общему количеству Доступных лицензий.

Если сервер не подключен к сети Интернет, для завершения процесса см. раздел «Автономное применение лицензии».

**Важно.** Для использования программного обеспечения для обработки аудиосигнала IntelliMix™ Room требуется ID лицензии. Вы управляете этими ID лицензий с помощью программного обеспечения для настройки системы Designer.

#### Применение лицензии без подключения к сети Интернет

В случае серверов без доступа к Интернету для активации лицензии необходимо выполнить шаги, указанные далее.

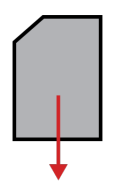

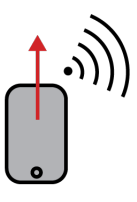

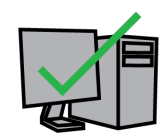

Экспорт файла идентификац ии с сервера

Отправка файла на веб-сайт software.shure.com

Применение файла лицензии

**Автономное применение лицензии**

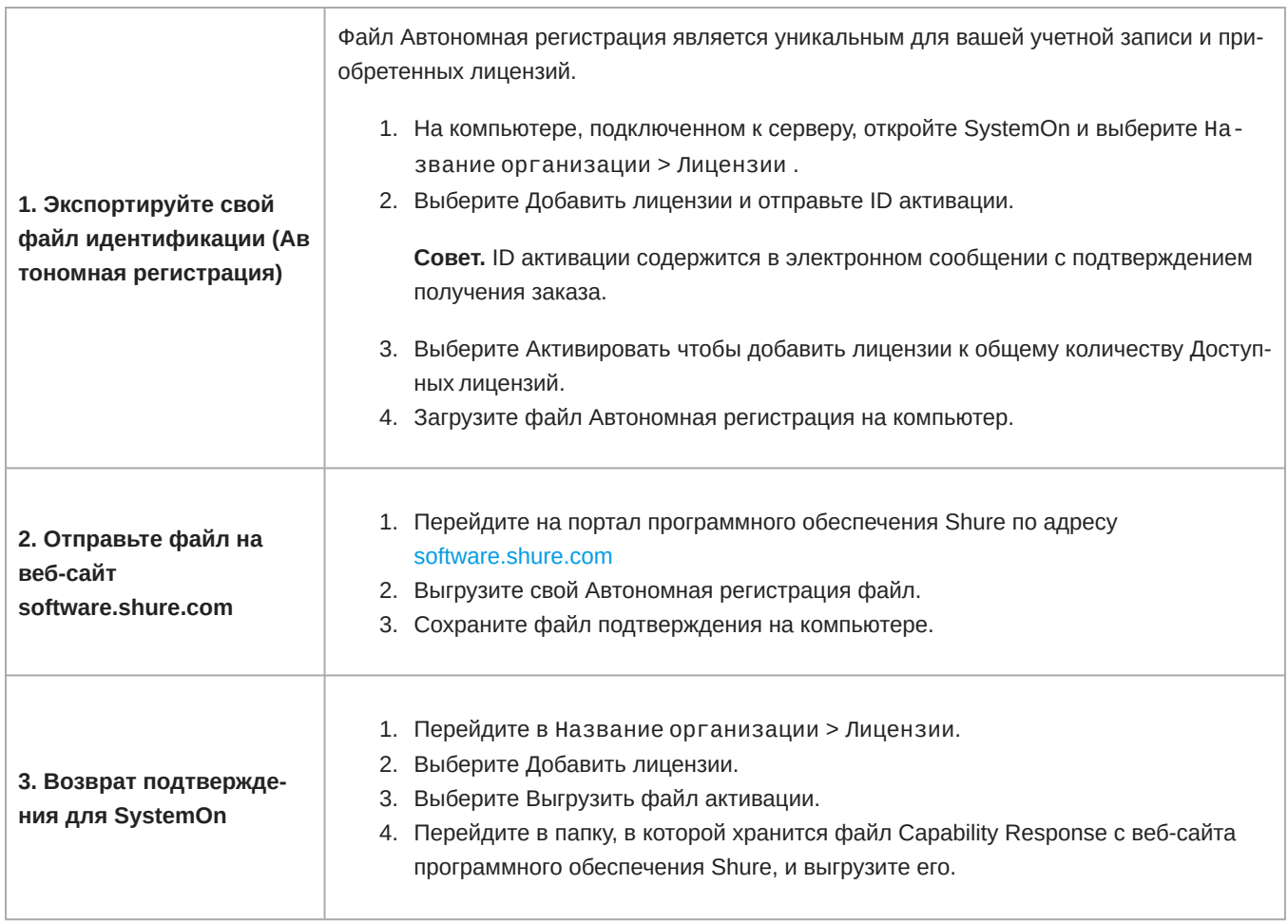

### <span id="page-11-0"></span>**Назначение лицензий**

SystemOn назначает лицензии всем устройствам в сети. Активная лицензия предоставляет доступ ко всем функциям таких устройств в IP-сети, а также любых беспроводных компонентов, взаимодействующих с ними (например, беспроводных микрофонов).

- 1. Перейдите в Название организации > Лицензии в приложении.
- 2. Выберите Начать управление. SystemOn применит лицензии и запустит процесс управления устройством.

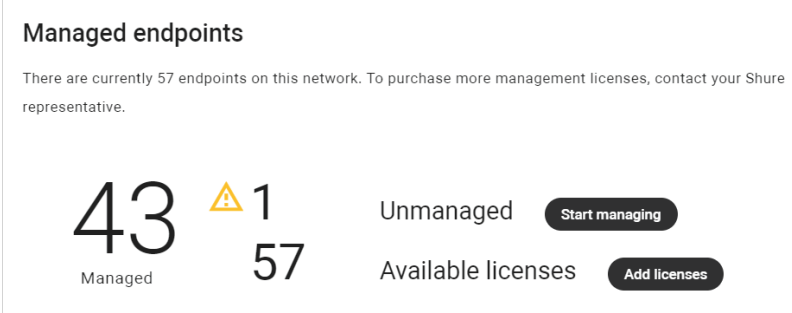

#### Удаление лицензии с устройства

В любой момент можно удалить назначенную устройству лицензию, называемую Вывод из эксплуатации. После этого лицензия будет доступна, и ее можно будет назначить другому устройству в системе.

- 1. Перейдите в Все устройства > Устройства.
- 2. Выберите лицензированное устройство или несколько устройств.

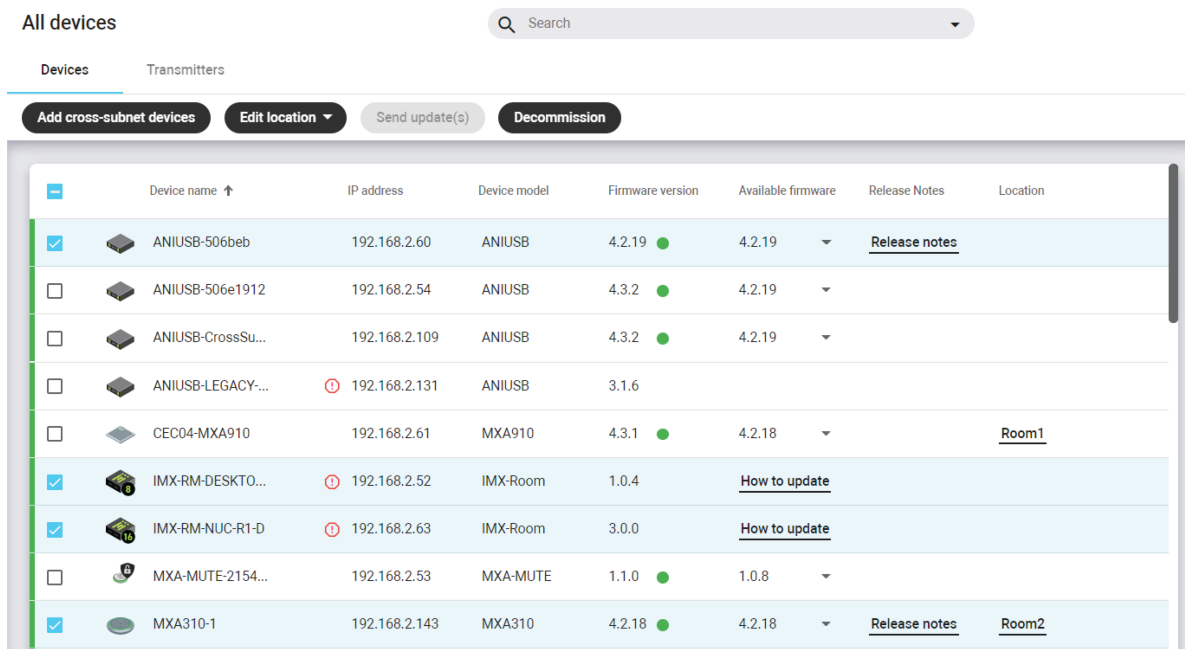

3. Выберите Вывод из эксплуатации с помощью кнопок или меню (Больше).

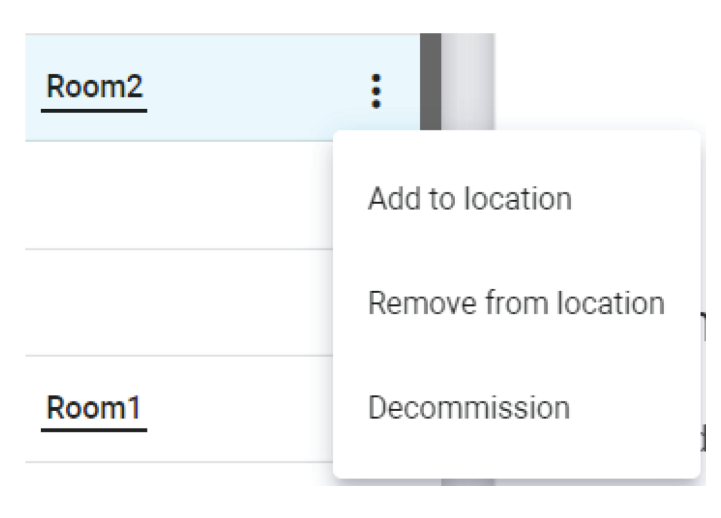

4. На устройстве появится индикатор рядом с IP-адресом и, если подвести курсор на индикатор, можно увидеть, что это неуправляемое устройство.

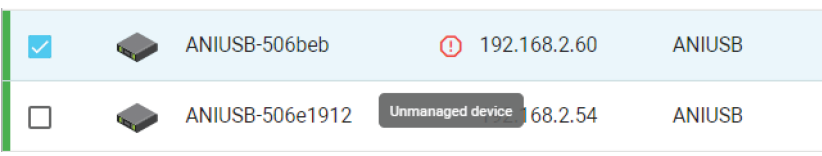

### <span id="page-13-0"></span>**Проверка состояния лицензии**

Если устройству не назначена лицензия, ключевые инструменты, такие как мониторинг, отключение звука и настройка уровня усиления, будут недоступны для этого устройства. Устройство будет отображаться в списке, однако его не удастся использовать на вкладке «Мониторинг».

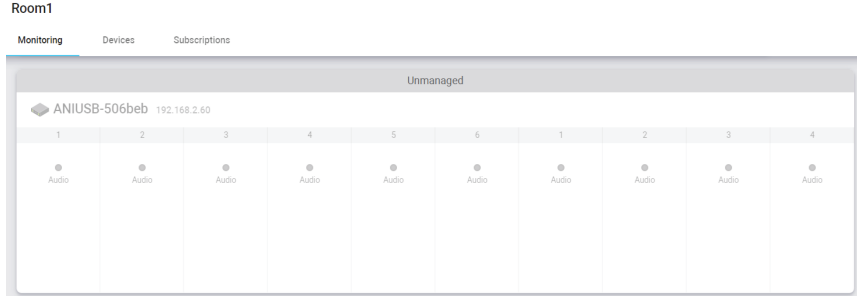

#### **Устройство без лицензии**

Чтобы воспользоваться преимуществами SystemOn, убедитесь, что каждое сетевое устройство лицензировано.

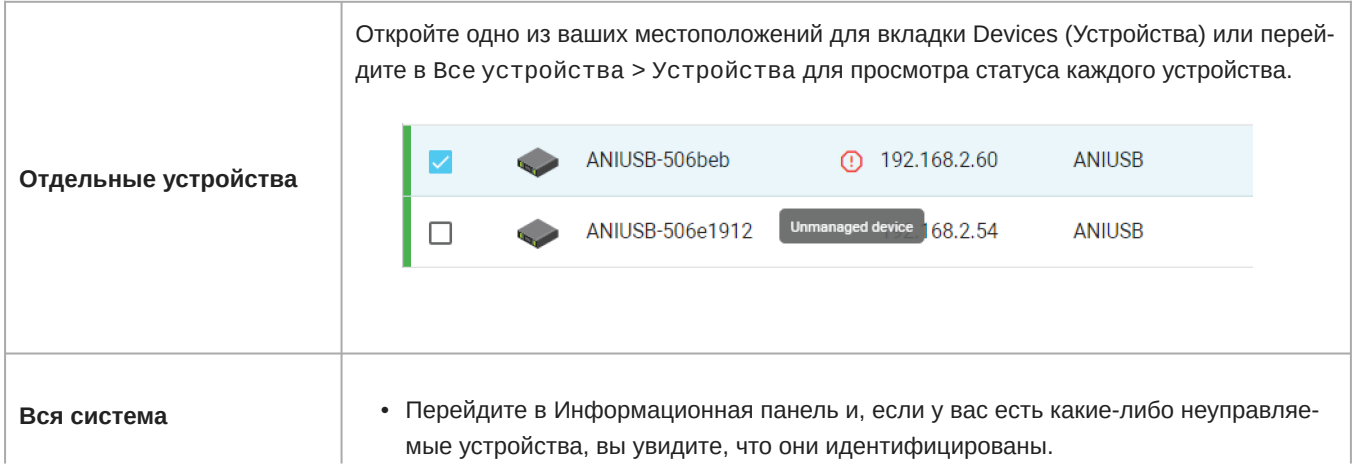

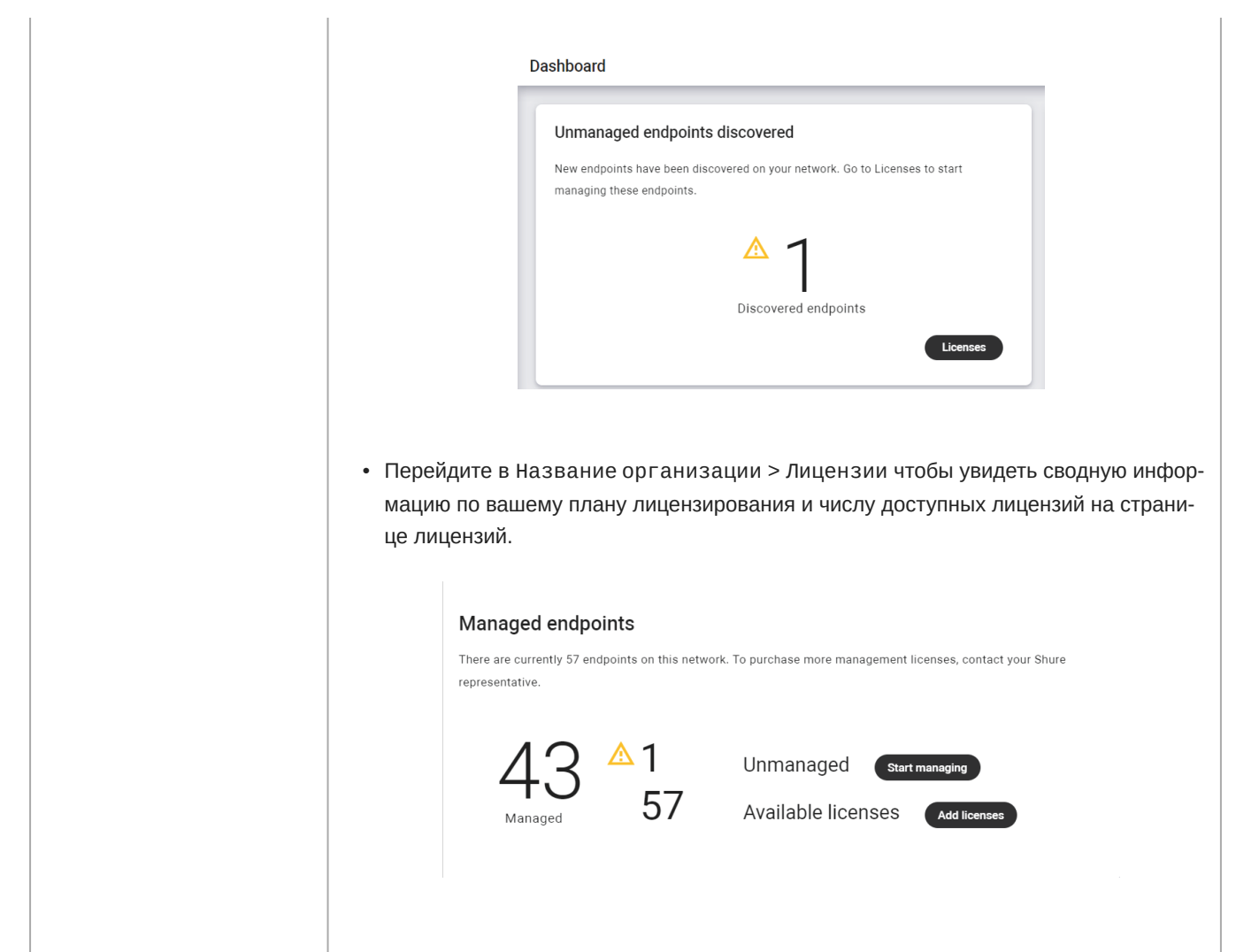

## <span id="page-14-0"></span>Подключение к сети устройств

Подключите сервер SystemOn к аудиосети, выбрав надлежащую интерфейсную сетевую плату (NIC) на Настройки > Общие. Если на компьютере доступно более одной платы NIC, выберите карту с IP-адресом в диапазоне, соответствующем адресу устройств.

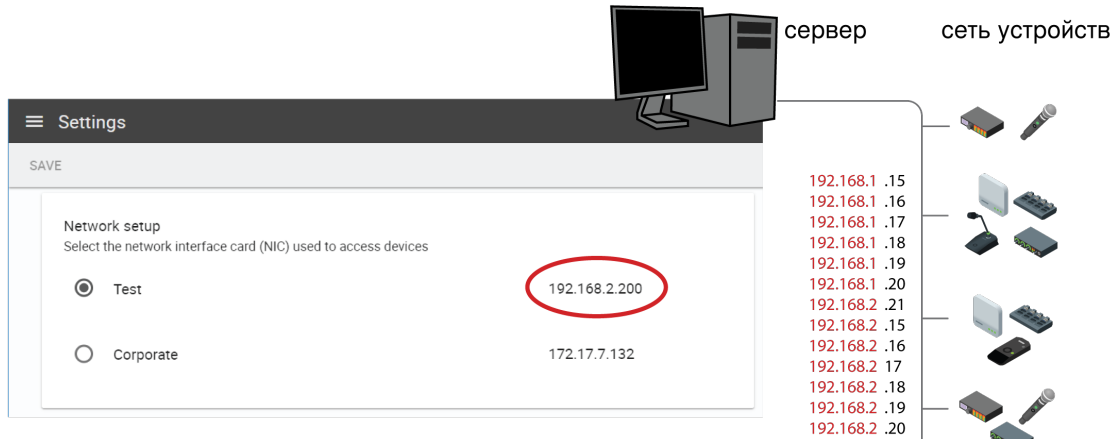

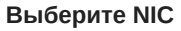

### <span id="page-15-0"></span>**Доступ к устройствам в сети**

SystemOn автоматически обнаруживает устройства Shure в локальной сети (заполняется автоматически) и в других подсетях (добавляются вручную).

Сеть с устройствами отображается в разделе Все устройства. В списке представлена ключевая информация об устройствах.

- **Имя устройства:** Редактируемое пользователем имя
- **IPадреса:** IP-адрес
- **Модель устройства:** Модель устройства
- **Версия микропрограммы:** Текущая версия микропрограммы, установленная на устройстве
- **Доступная микропрограмма:** Любые доступные версии микропрограммы
- **Информация о версиях:** Любая доступная информация о версиях микропрограммы
- **Местоположение:** Местоположение, которому назначено устройство

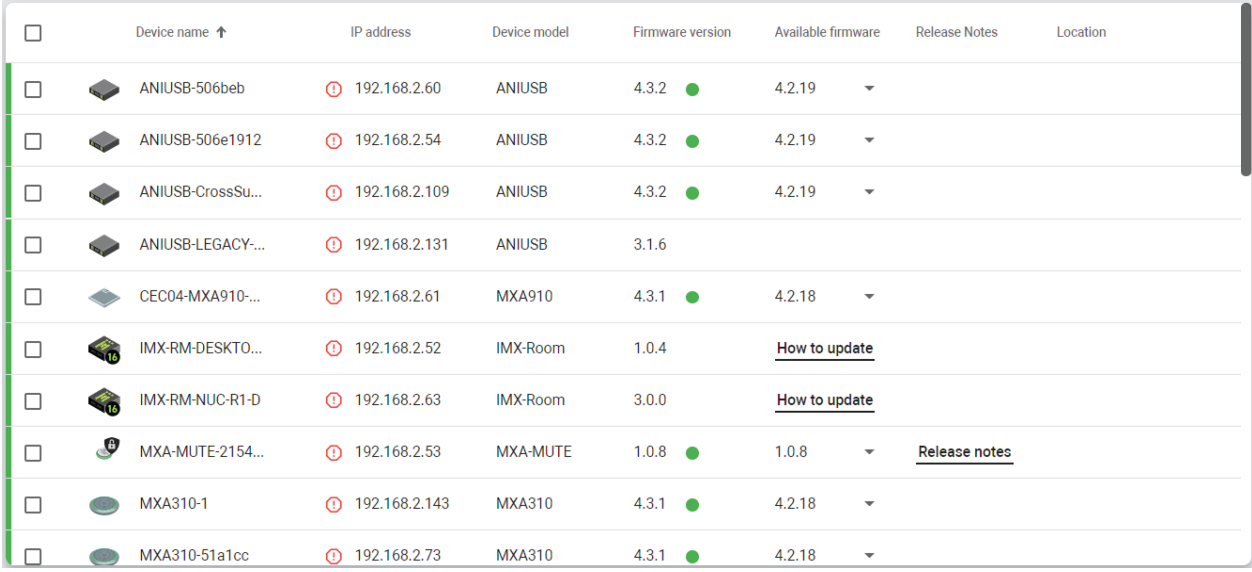

### <span id="page-16-0"></span>Добавление устройств из подсетей

В зависимости от инфраструктуры организации оборудование может находиться в различных подсетях для облегчения управления и снижения объема передаваемых данных. Зачастую здание или кампус относятся к подсетям и подключены к главному серверу с помощью маршрутизатора.

SystemOn автоматически обнаруживает устройства Shure в одной подсети. Чтобы управлять устройствами из других подсетей, добавьте их IP-адрес с помощью приложения для установки сетевого маршрута.

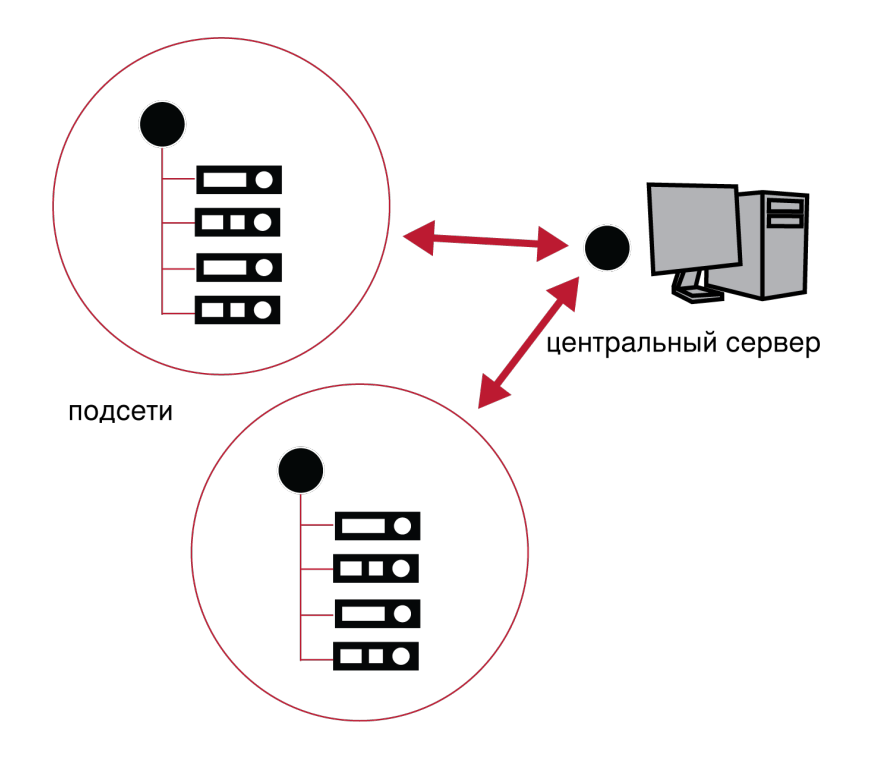

#### Управление устройствами в различных подсетях

Импорт IP-адресов для устройств в подсетях

Совет. Задавайте устройствам статические (вводимые вручную) IP-адреса во избежание их изменения.

- 1. Выберите Все устройства > Devices.
- 2. Нажмите Добавить устройства из других подсетей, чтобы добавить устройство, используя его IP-адрес.
- 3. Введите IP-адрес каждого устройства, которое вы хотите добавить.
	- Отдельно: введите IP-адрес каждого устройства в отдельную строку
	- Группой: выгрузите полный список IP-адресов, выбрав параметр ДОБАВИТЬ ИЗ ФАЙЛА
- 4. Нажмите ДОБАВИТЬ, чтобы устройства отобразились в списке Устройства после установки подключения.

#### Связывание микрофона MXW по подсетям

<span id="page-16-1"></span>Для связывания микрофонов MXW в сети добавьте зарядную станцию по IP-адресу, используя способы, приведенные выше. Это обеспечивает возможность их использования для любой точки доступа вне зависимости от подсети.

## Организация устройств по местоположению

Разделяйте устройства по категориям с помощью SystemOn в соответствии с местоположением. Местоположения устройств позволяют службе технической поддержки поддерживать прозрачную и организованную систему для отслеживания состояния оборудования в течение дня, подготовки к мероприятиям и поиска и устранения неисправностей беспроводных микрофонов. Это особенно полезно для университетов и корпораций с несколькими зданиями или кампусами, где организация работы имеет решающее значение в отношении экономии времени и разрешения проблем.

**Совет.** Для обеспечения более эффективного контроля оборудования назначайте техников для каждого местоположения.

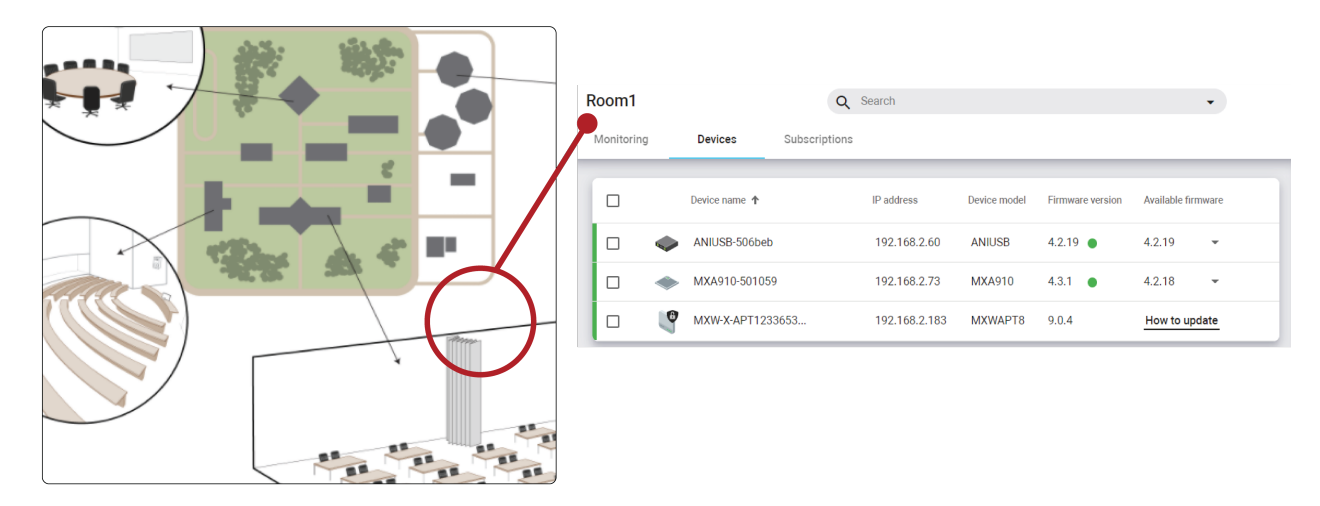

**Просмотр устройств в местоположении**

*Местоположение представляет собой подгруппу вашей аудиосети, где особое внимание уделено устройствам, установленным в этом месте.*

#### <span id="page-17-0"></span>**Создание нового местоположения**

- 1. Перейдите в Название организации > Места.
- 2. Выберите Новое > местоположение, а затем введите имя и описание.
- 3. Выберите Создать и новое местоположение будет добавлено в список.

Выберите , чтобы изменить имя местоположения, перейти в папку, зарегистрировать пользователей или выполнить удаление.

#### Папки местоположения

Для более точного отображения вашего комплекса оборудования распределите местоположения по папкам.

- 1. Перейдите в Название организации > Места.
- 2. Выберите Новая > папка, а затем введите имя и описание.
- 3. Выберите Создать и новая папка будет добавлена в список.

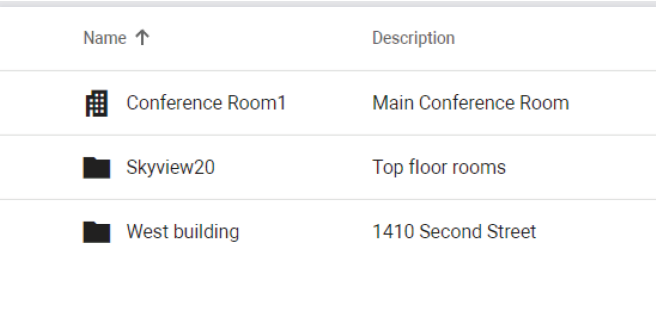

**Организация местоположений**

### <span id="page-18-0"></span>**Добавление устройства в расположение**

Выберите устройства, которые нужно добавить в расположение.

- 1. Выберите Все устройства.
- 2. Выберите устройства и нажмите Изменить локацию.

**Совет.** Определите устройство, чтобы убедиться, что выбрано правильное оборудование.

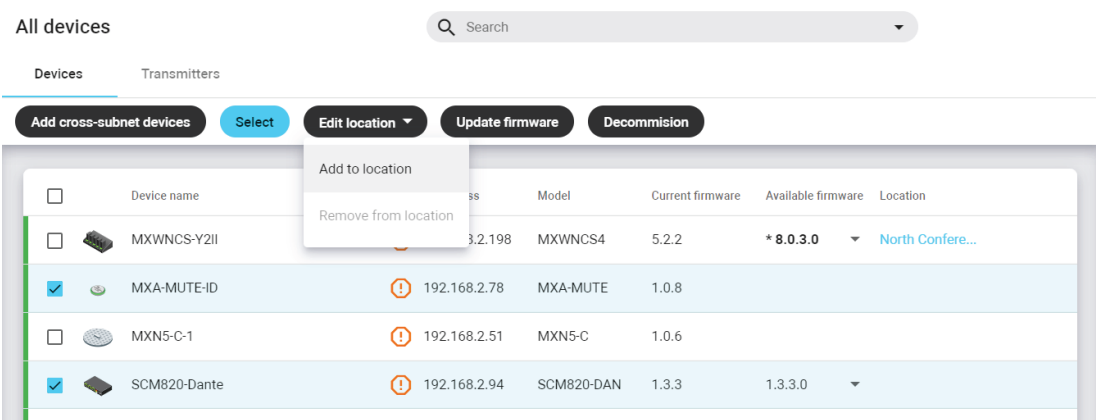

3. Выберите местоположение и выберите Изменить локацию > Добавить в локацию. Устройство может быть сопоставлено только одному месту одновременно.

## <span id="page-18-1"></span>Учетные записи и роли пользователей

### <span id="page-18-2"></span>**Добавление учетной записи пользователя**

SystemOn динамически отображает содержимое на основе пользовательских ролей и подписок. Учетные записи содержат контактную информацию для отправки сообщений электронной почты и телефонных уведомлений техническим специалистам.

**Совет.** Для добавления пользователей из базы данных вашей организации интегрируйте приложение с сервером LDAP

- 1. Перейдите в Название организации > Пользователи.
- 2. Выберите Добавить пользователя.

3. Введите информацию о пользователе и сохраните, чтобы создать учетную запись. Если вы выполнили интеграцию с сервером LDAP, выберите Добавить из LDAP, чтобы импортировать имя пользователя и данные учетной записи.

#### Редактировать информацию пользователя

Для редактирования информации об учетной записи щелкните кнопкой мыши рядом со своим именем пользователя, чтобы перейти в Моя учетная запись. Некоторые поля могут быть изменены только администратором или через базу данных LDAP вашей организации.

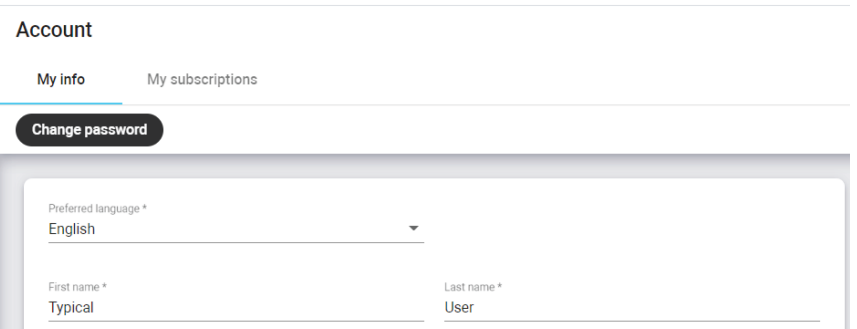

Доступ к моей учетной записи

Если у вас есть соответствующие права, вы можете отредактировать информацию учетной записи и подписки местоположений другого пользователя.

- 1. Перейдите в Название организации > Пользователи.
- 2. Выберите для редактирования учетной записи пользователя.

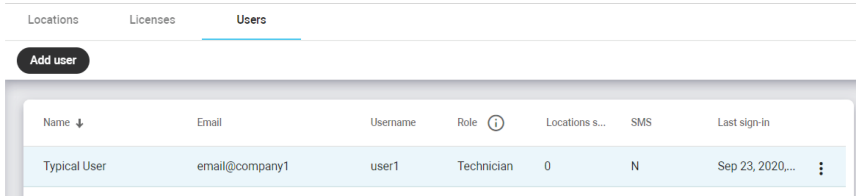

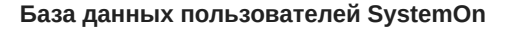

### Информация учетной записи

Редактировать информацию пользователя:

- Название
- Предпочтительный язык
- Роль
- Контактная информация

### Подписки

1. Перейдите в Название организации > Места.

чтобы подписать пользователей на это местоположение. 2. Выберите

Подписки предоставляют пользователю доступ к устройствам и уведомлениям о системных обновлениях, относящихся к определенному местоположению.

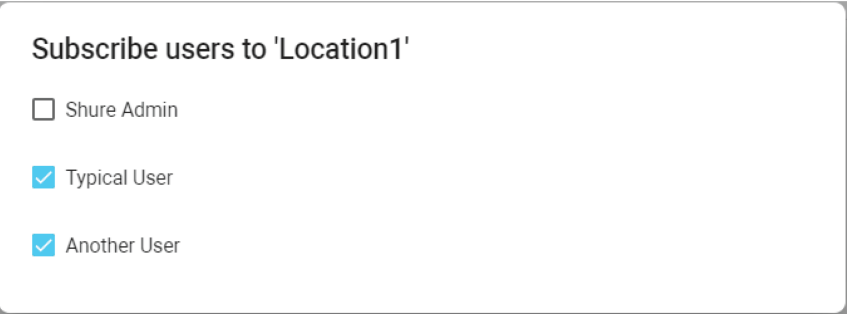

#### Изменение языка интерфейса

Перейдите в раздел Моя учетная запись > Му Info и выберите предпочитаемый язык.

#### Импорт пользователей с использованием каталога LDAP

Добавьте учетные записи из пользовательского каталога путем интеграции со своей базой данных LDAP (Lightweight Directory Access Protocol). Интеграция LDAP снижает время подготовки, импортируя существующие пользователей, и упрощает рабочий процесс отдела за счет использования тех же учетных данных для входа.

- 1. Выберите Настройки > Интеграции.
- 2. В разделе LDAP нажмите Enable.
- 3. Заполните требуемые поля в соответствии с настройками сервера LDAP.
- 4. Выберите Тестовое подключение, чтобы проверить успешно ли проведена интеграция.
- 5. Нажмите Enable.

### Пароли LDAP

Для пользователей, импортированных из LDAP, пароли содержаться в базе данных LDAP, и SystemOn обращается к этим паролям в процессе авторизации. Во избежание возникновения конфликта с базой данных такие пользователи не могут выполнять сброс своих паролей через SystemOn.

### <span id="page-20-0"></span>Роли и уровни доступа

Учетным записям назначается роль, определяющая их доступ к функциям в приложении. После установки Админ автоматически создается учетная запись с полными правами роли «Администратор».

При создании пользователей назначайте их роли на основе их обязанностей и задач. Вы можете выбрать одну из ролей, представленных в SystemOn:

- «Администратор» роль администратора по умолчанию обладает полным доступом и всеми правами в программном обеспечении. Основные задачи администратора: добавление учетных записей пользователей, создание местоположений и подпись пользователей на местоположения.
- «Техник» роль техника может осуществлять мониторинг и контроль устройств, однако доступ к изменению настроек программного обеспечения ограничен. Основной задачей техников является управление местоположениями, которые назначены им администраторами.
- «Гость» роль гостя может контролировать устройства.

#### Назначение ролей пользователям

Назначайте роль при создании учетной записи пользователя или путем редактирования учетной записи на странице

Название организации > Пользователи выбрав , а затем Править для редактирования учетной записи пользователя.

## <span id="page-21-0"></span>Подписи на расположения

SystemOn отображает информацию, относящуюся к каждому пользователю на основе их регистрации в локациях. Если пользователь зарегистрирован в локации, он получает доступ к устройствам в этой локации и инструментам, позволяющим управлять этими устройствами:

#### • Наиболее разряженные батареи

В области Информационная панель представлена краткая информация относительно уровней наиболее разряженных батарей для всех работающих микрофонов

#### • Уведомления

Получение уведомлений о важных системных обновлениях посредством текстовых сообщений SMS и уведомлений по электронной почте

#### • Индивидуальный список локаций

Отображать только устройства, которые относятся к подписанным расположениям

#### <span id="page-21-1"></span>Назначение подписок

Настройка подписок для вашего отдела путем назначения пользователей каждому местоположению. Перед продолжением убедитесь, что учетные записи пользователей созданы.

- 1. Перейдите в Название организации > Места.
- 2. Выберите

. Подписать пользователей чтобы подписать пользователей на это местоположение.

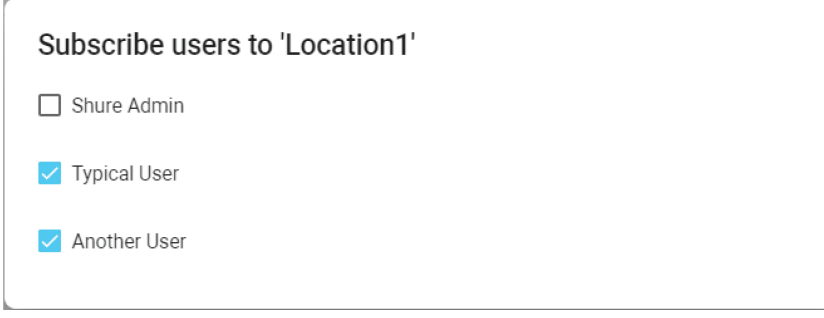

3. Повторите для дополнительных местоположений.

### <span id="page-21-2"></span>Уведомления и предупреждения

Упреждающее управление устройствами путем получения информации о важных обновлениях с помощью сообщений электронной почты или текстовых сообщений SMS. Уведомления отправляются устройствам, на которые подписан пользователь, предоставляя актуальную информацию непосредственно на телефон или мобильное устройство.

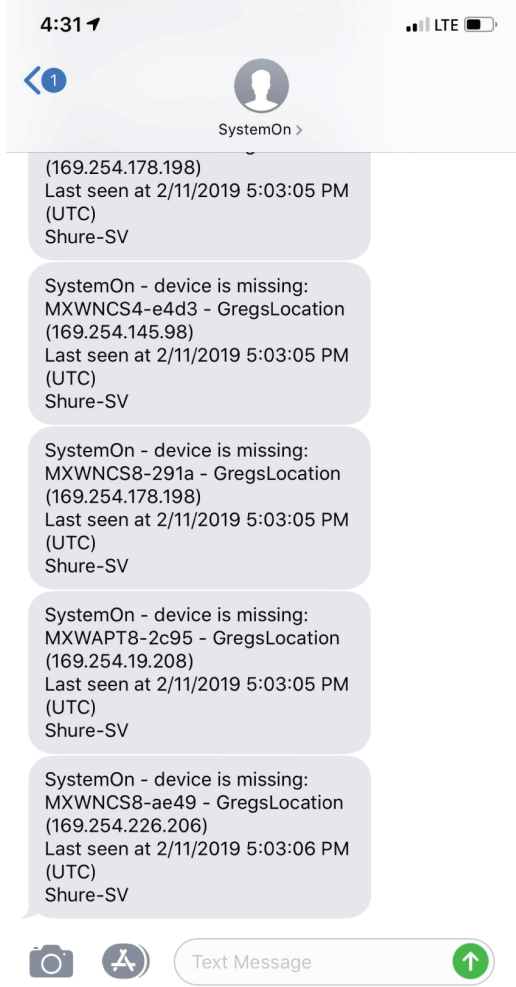

- **Низкий уровень заряда батареи.** Интеллектуальные аккумуляторные батареи Shure позволяют эффективно управлять их питанием путем точной и непрерывной отправки информации о текущем уровне заряда. Получение информации о достижении батареей порога оставшегося заряда (настраивается в пределах от 5 до 360 минут).
- **Отсутствующее устройство.** Получение уведомления, если SystemOn не может найти устройство, например, если пропадает связь микрофона со своей группой, когда он находится вне зоны действия или отключен, а также в случае отсутствия P300 в сети из-за отсоединения или отключения питания.

Выберите Настройки > Интеграции, чтобы настроить SystemOn с помощью текстовых сообщений SMS и уведомлений электронной почты.

#### Изменение настроек уведомлений

Выберите способ и время получения уведомлений сотрудниками вашего отдела. Перейдите в раздел Настройки > Уведомления, чтобы выбрать метод доставки уведомлений каждого типа.

- Текстовые сообщения SMS
- Электронная почта

Независимо от настроек SMS и электронной почты вы и сотрудники вашего отдела могут всегда просмотреть историю таких сообщений, открыв уведомления в любом месте приложения.

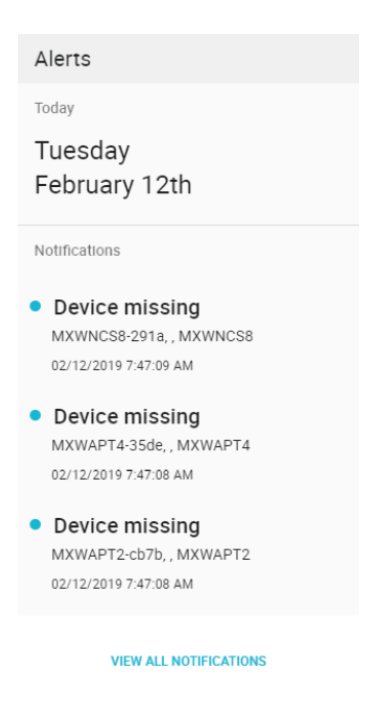

**Просмотр уведомлений в приложении**

#### Уведомление о низком заряде батарейки

Если используются аккумуляторные батареи Shure, можно настроить расписание уведомлений об отправке микрофоном сигнала низкого заряда батареи. Настройте порог получения уведомления в пределах от 5 до 360 минут оставшегося времени работы батарейки.

**Примечание.** Микрофоны, в которых используются другие типы батарей, не вычисляют оставшееся время и поэтому не вызывают срабатывания уведомлений о низком уровне заряда батарей.

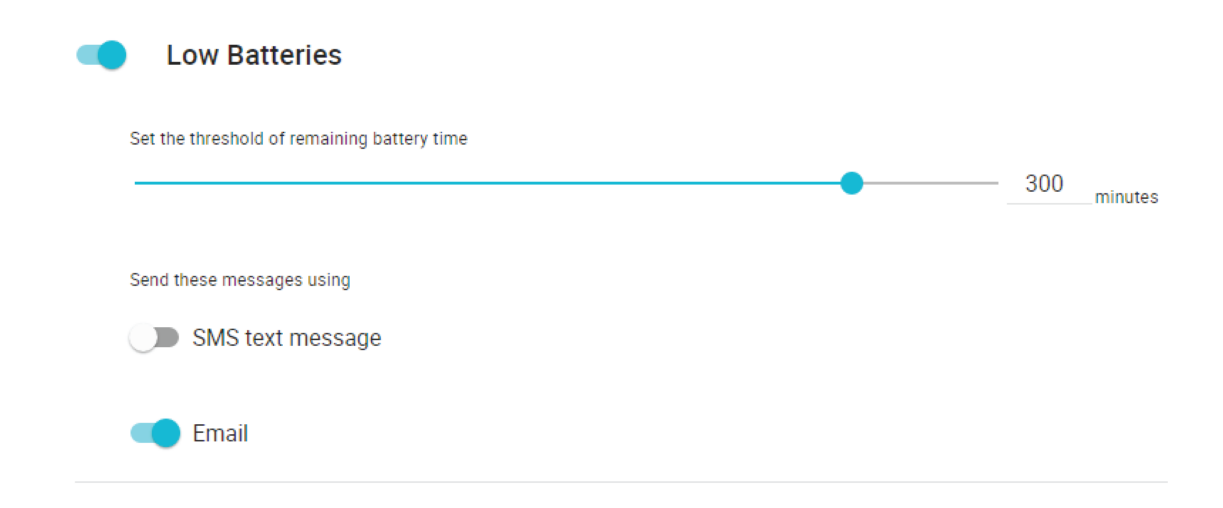

#### Уведомление об отсутствующем устройстве

Получение уведомлений, когда устройство больше недоступно через программное обеспечение. Уведомление об отсутствии устройства будет отправляться в одном из следующих случаев.

- Сетевые устройства: если устройство выключено или отсоединено от сети
- Микрофоны MXW: если микрофон MXW выключен, батареи микрофона разряжены или микрофон находится вне зоны действия точки доступа.

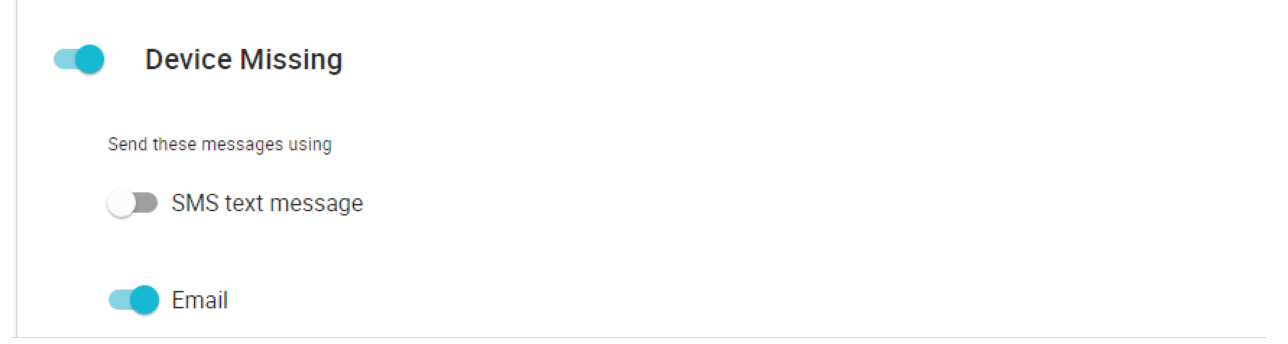

#### Уведомление об обновлениях микропрограммы

Периодически разрабатываются новые версии микропрограммы, включающие дополнительные функции и усовершенствования. Получайте уведомления о выходе новой версии микропрограммы.

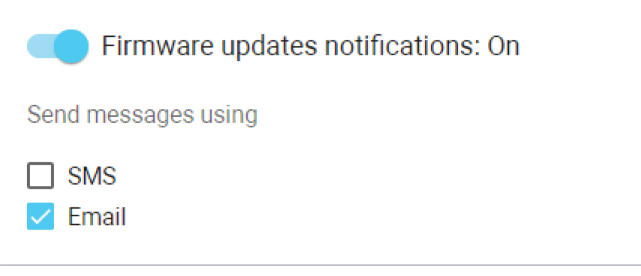

#### Обновление микропрограммы

Микропрограмма — это программное обеспечение, встроенное в каждое устройство и управляющее его работой. Периодически разрабатываются новые версии микропрограммы, включающие дополнительные функции и усовершенствования. Чтобы воспользоваться вносимыми усовершенствованиями, можно выгружать и устанавливать новые версии микропрограммы, используя SystemOn.

#### **Важно.**

- SystemOn выполняет проверку наличия новых обновлений микропрограммы каждые 24 часа при условии наличия подключения к интернету.
- Отключить автоматическую загрузку можно в разделе Main menu > Параметры. Для устройств не будет осуществляться автоматическое обновление, файлы микропрограммы будут автоматически загружаться на ваш сервер SystemOn.
	- 1. SystemOn будет уведомлять вас о наличии обновлений, доступных для устройств с поддержкой SystemOn. Соответствующее уведомление будет появляться в нижней панели инструментов приложения.

2. Перейдите в раздел Все устройства, чтобы загрузить новые файлы микропрограммы и обновить микропрограмму. обновление можно выполнить для устройств, находящихся в одной подсети или в других подсетях.

Примечание! SystemOn 4.3 не удастся использовать для обновления следующих элементов.

- Беспроводная система Microflex MXW
- Цифровая беспроводная система ULX-D
- Программное обеспечение для обработки аудиосигнала IntelliMix Room
- Цифровой автоматический микшер Intellimix SCM820
- Сетевая зарядная станция SBC220/240
- Сетевая зарядная станция SBC250/450/850

#### **Shure Update Utility**

Для обновления микропрограммы на устройствах, неподдерживаемых SystemOn, используйте Shure Update Utility (SUU). Загрузите SUU на странице https://www.shure.com/en-US/products/software/shure\_update\_utility.

Для обновления микропрограммы действуйте следующим образом:

ОСТОРОЖНО! Убедитесь в наличии стабильного сетевого соединения с устройством во время обновления. Не выключайте устройство, пока обновление не завершится.

- 1. Подключите устройство и компьютер к одной и той же сети (и настройте на одну подсеть).
- 2. Откройте приложение SUU.
- 3. Нажмите кнопку Updates в верхней части окна, чтобы открыть Download Manager.

Примечание. Эта кнопка будет помечена как "Check for updates..." или "[#] updates available"

4. В Download Manager выберите требуется версии микропрограмм.

Совет. Раскрывающееся меню в правом верхнем углу позволяет быстро применить функцию Select: All или Select: None.

Примечание. После обновления может потребоваться очистить кэш веб-браузера, чтобы отобразить обновления в веб-приложении устройства.

- 5. Выберите Download, а затем выберите Close, чтобы закрыть Download Manager. Загруженная микропрограмма появится в списке, ее можно просматривать и контролировать на вкладке Firmware.
- 6. На вкладке Обновить устройства выберите новую микропрограмму и нажмите Отправить обновления, чтобы начать обновление, в ходе которого новая микропрограмма перезапишет имеющуюся на устройстве версию.

#### Требования к версиям микропрограмм

Настоятельно рекомендуем, чтобы на всех устройствах была установлена самая последняя версия микропрограммы. Чтобы увидеть версию микропрограммы каждого устройства в сети, перейдите в раздел Все устройства.

## <span id="page-25-0"></span>Интеграция SystemOn с вашими сетевыми услугами

## <span id="page-25-1"></span>**Подключение к серверу SMTP**

Настройка автоматической отправки сообщений электронной почты для уведомления сотрудников вашего отдела о важных обновлениях устройств.

1. Выберите Настройки > Интеграции > Эл. почта.

- 2. Введите настройки сервера SMTP.
- 3. Протестируйте настройки, чтобы убедиться, что интеграция прошла успешно.

#### Пример:

От кого: уведомления «Аудио-видео» [mailto:AV-Alerts@mycompany.com] Отправлено: пятница, 16 декабря 2018 г.,10:29 Кому: техподдержка «Аудио-видео» Тема: SystemOn — устройство отсутствует — канал 1

Привет, служба поддержки, устройство отсутствует: канал 1 (172.17.30.11) отсутствует. Последний просмотр: 16.12.2018, 10:29:19

MyCompany www.myCompany.com

### <span id="page-26-0"></span>**Настройка уведомлений с помощью текстовых сообщений** SMS

Настройка автоматической отправки текстовых сообщений SMS для предупреждения сотрудников вашего отдела о важных обновлениях устройств. SystemOn использует учетную запись Twilio для отправки сообщений.

**Примечание.** Сервер и компьютер, на котором установлено приложение SystemOn, должен быть подключен к сети Интернет

- 1. Создайте учетную запись Twilio на веб-сайте <http://www.twilio.com>. Используйте информацию учетной записи Twilio для интеграции с SystemOn.
	- Идентификатор учетной записи Twilio
	- Маркер Twilio
	- Номер телефона «От» для учетной записи Twilio (если настроен)
- 2. Выберите Настройки > Интеграции > SMS.
- 3. Протестируйте настройки, чтобы убедиться, что интеграция прошла успешно. Сообщение будет отправлено на номер телефона, введенный в учетной записи Twilio.
- 4. Можно добавить номер телефона каждого сотрудника отдела, отредактировав соответствующую учетную запись в разделе Пользователи.

## <span id="page-26-1"></span>Отслеживания состояния оборудования и внесение изменений

### <span id="page-26-2"></span>**Управление батарейкой**

#### Аккумуляторные батарейки Shure

Передовая химическая технология, примененная в литиево-ионных аккумуляторных батарейках Shure, максимально увеличивает время работы передатчика при нулевом эффекте памяти. Управляющая программа обеспечивает подробный мониторинг важнейших параметров батарейки — состояния зарядки, емкости и числа циклов.

SystemOn не удастся предоставить такую информацию относительно батареек сторонних производителей.

#### Просмотр уровней заряда батареек

Используйте SystemOn для просмотра информации о батареях беспроводных микрофонов, принадлежащих соответствующим местоположениям. Большинство функций батареек и сведения доступны только для батареек Shure.

#### Информация панель на домашней странице

Быстрый просмотр состояния батарей любого местоположения с помощью домашней страницы.

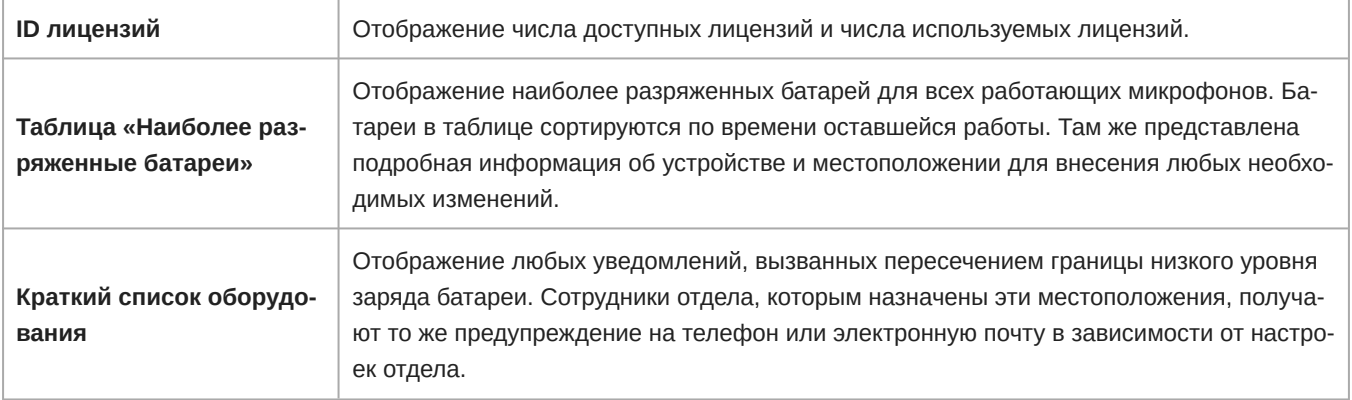

#### Представление монитора местоположения

Просмотр сведений об отдельных каналах в меню Название организации > Места > [Выбрать местоположение] > Monitoring.

Канал отображает полную зарядку батарейки, а также время использования (оставшееся время) или зарядки микрофонов (время до полной зарядки):

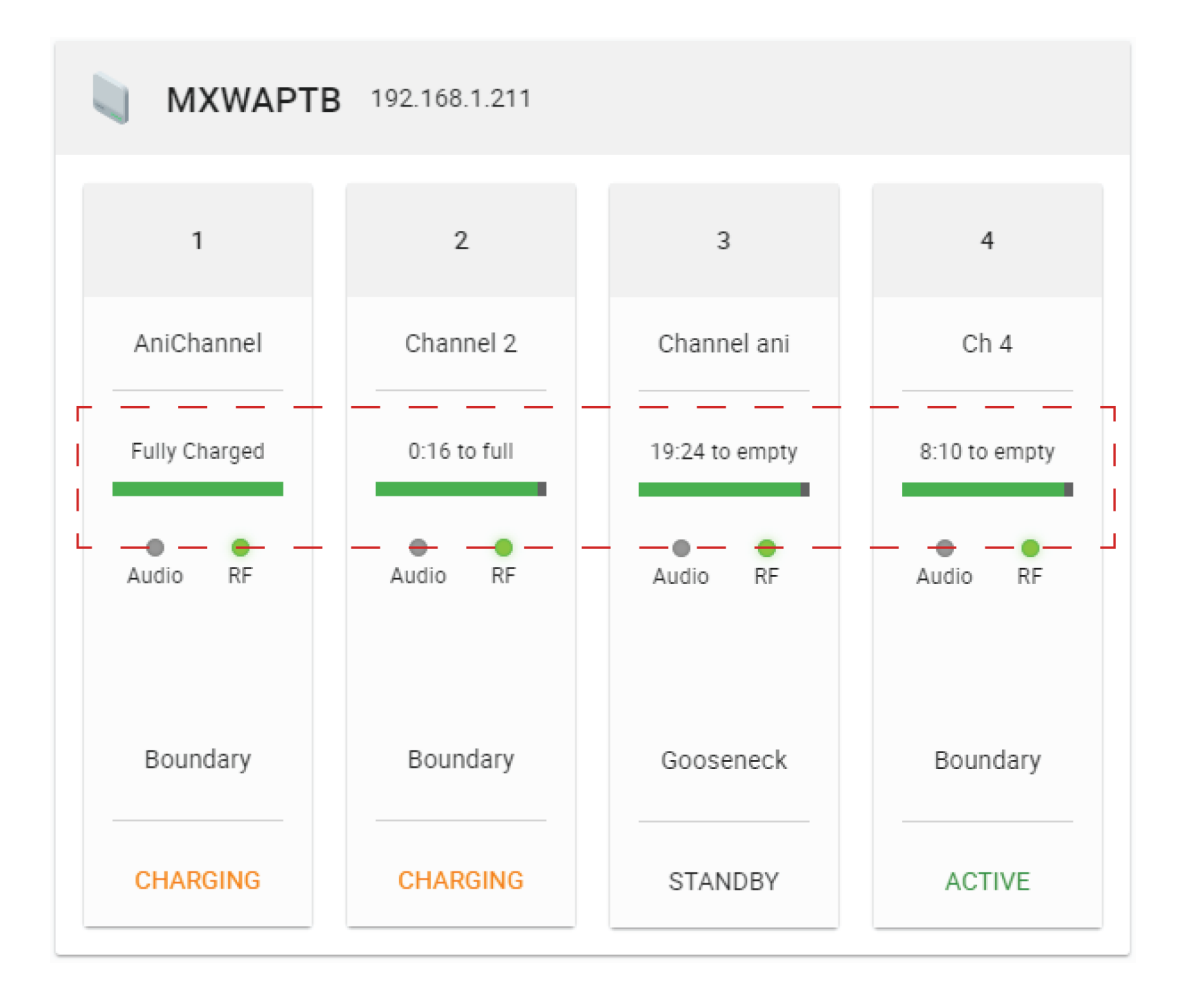

Для батареек сторонних производителей отображаются приблизительные уровни оставшегося заряда.

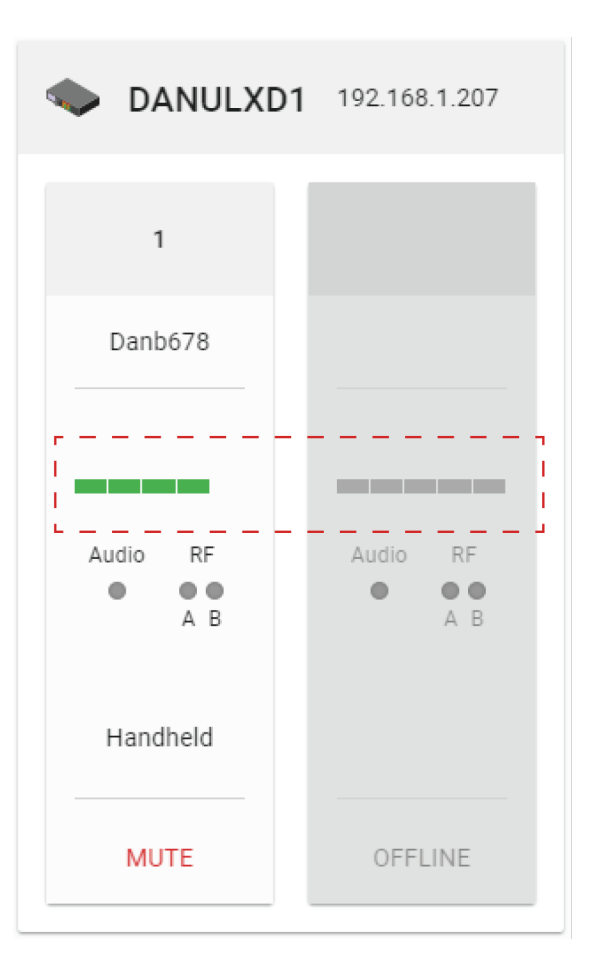

#### Просмотр статистики батарей

Использование статистики батарей для отслеживания их работы и планирования замен. Просмотр статистики осуществляется путем выбора канала и открытия панели свойств.

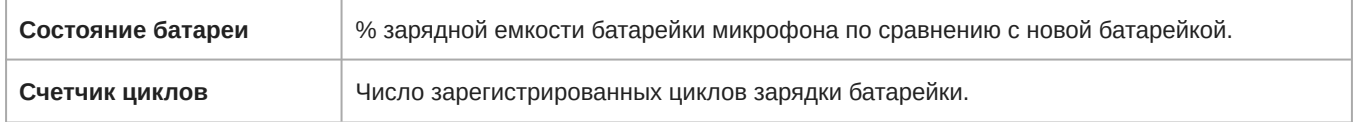

## <span id="page-29-0"></span>**Отслеживание устройств**

#### Идентификация устройства с помощью программного обеспечения

Перед внесением изменений в программное обеспечение используйте Определить чтобы убедиться, что вы взаимодействуете с правильным оборудованием. На устройстве будут мигать индикаторы, визуально указывающие, что для оборудования выбраны правильные элементы приложения.

- 1. Выберите устройство в одном из местоположений или на странице Все устройства.
- 2. Включите Определить на Свойства панели. Индикаторы на оборудовании мигают, подтверждая выбор нужного устройства в приложении.

| All devices               | Q Search                                    |         |                         |                                                          | ⊚<br>▲                             |
|---------------------------|---------------------------------------------|---------|-------------------------|----------------------------------------------------------|------------------------------------|
| Transmitters<br>Devices   |                                             |         |                         |                                                          |                                    |
| Select<br>Add by IP       | Update firmware<br>Edit location $\sqrt{*}$ |         |                         |                                                          |                                    |
| $\Box$<br>Device name     | IP address                                  | Model   | <b>Current firmware</b> | Available firmware<br>Location                           | Properties<br>$\rightarrow$        |
| $\Box$<br>MXW-Y-APTas     | 192.168.2.180                               | MXWAPT8 | 5.2.2                   | $*8.0.3.0$<br>$\overline{\phantom{a}}$                   | $\widehat{\phantom{a}}$<br>General |
| MXWNCS8-X<br>$\checkmark$ | 192.168.2.193                               | MXWNCS8 | 6.0.3                   | Conference Roo<br>$*8.0.3.0$<br>$\overline{\phantom{a}}$ | Device name 2<br>MXWNCS8-X         |
| $\Box$<br>MXWAPT2-be35    | 192.168.2.106                               | MXWAPT2 | 6.0.3                   | $*8.0.3.0$<br>$\overline{\phantom{a}}$                   | Device model<br>MXWNCS8            |
| $\Box$<br>MXWAPT8-Z1      | 192.168.2.233                               | MXWAPT8 | 8.0.3                   | 8.0.3.0<br>$\mathbf{v}$                                  | <b>Identify</b>                    |
| П<br>ULXD4                | 192.168.2.212                               | ULXD4   | 2.3.34                  | $*2.4.9.0$<br>$\overline{\phantom{a}}$                   |                                    |
| □<br>MXWNCS-Y2II          | 192.168.2.198                               | MXWNCS4 | 5.2.2                   | $*8.0.3.0$<br>$\overline{\phantom{a}}$                   | Control network<br>$\checkmark$    |
| □<br>Pin1110              | 192.168.2.55                                | ULXD4   | 2.2.24                  | $*2.4.9.0$<br>$\overline{\phantom{a}}$                   | About<br>$\checkmark$              |
| MXWNCS-Dev<br>□           | 192.168.2.192                               | MXWNCS4 | 8.0.3                   | 8.0.3.0<br>$\overline{\mathbf v}$                        |                                    |
| MXWNCS4-Z<br>П            | 192.168.2.77                                | MXWNCS4 | 6.0.3                   | $*8.0.3.0$ $*$                                           |                                    |

**Использование функции Identify для подтверждения выбора**

#### Присутствие/отсутствие устройства в сети

 $\overline{\phantom{a}}$ I

I

Можно быстро просмотреть состояние устройств Shure с помощью программы SystemOn. В строке состояния отображается доступность, что позволяет сотрудникам подготовиться к мероприятиям и выполнить поиск и устранение неисправностей.

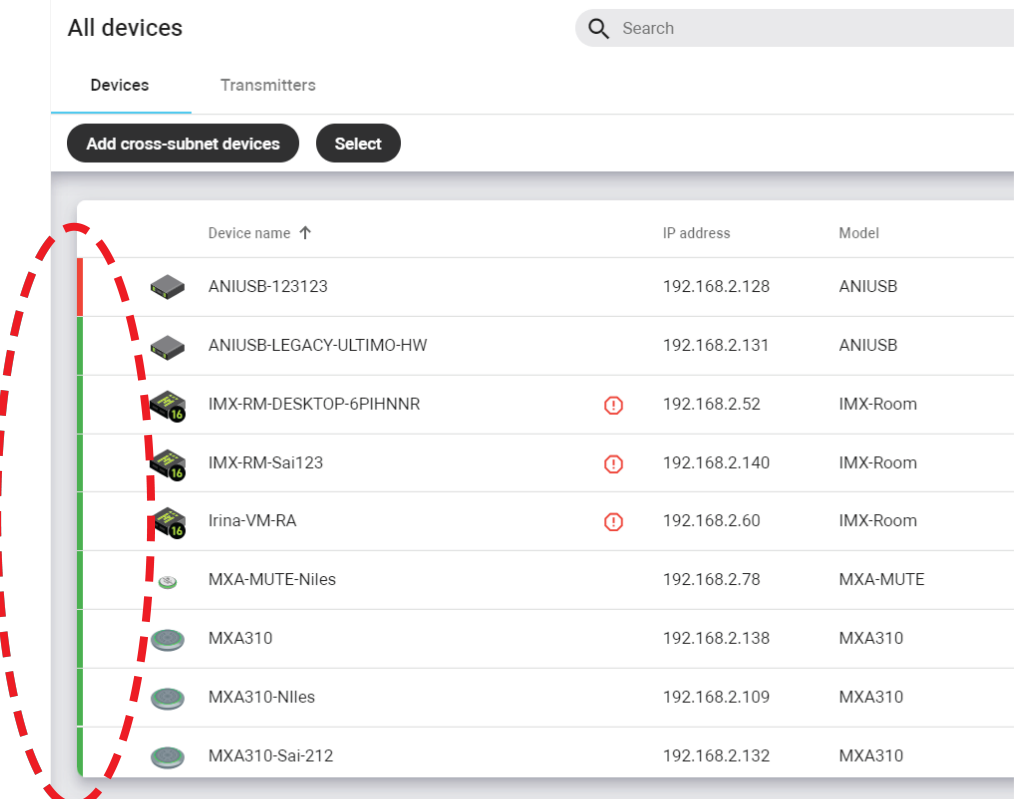

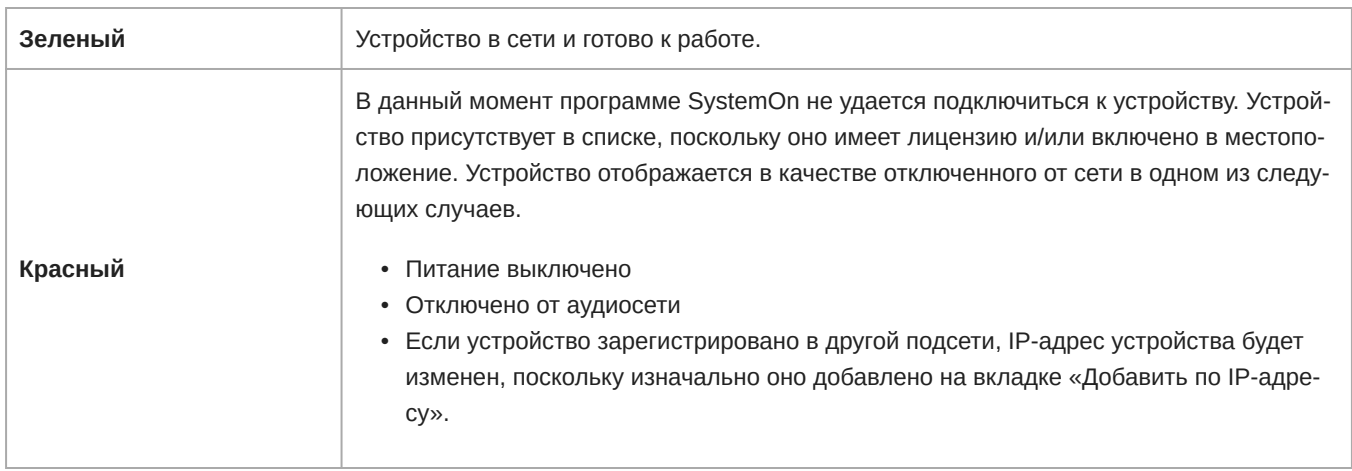

Можно быстро проверить всю сеть устройств на странице All devices или в пределах одного расположения (Locations > [select a location] > Devices).

#### Поиск устройства или передатчика микрофона

Прокрутите список или выполните поиск отдельного сетевого устройства или группы устройств в меню системы Все устройства > DEVICES.

Чтобы найти передатчик беспроводного микрофона, используйте вкладку TRANSMITTER.

Используйте информацию в таблице для отслеживания устройств и поиска и устранения неисправностей.

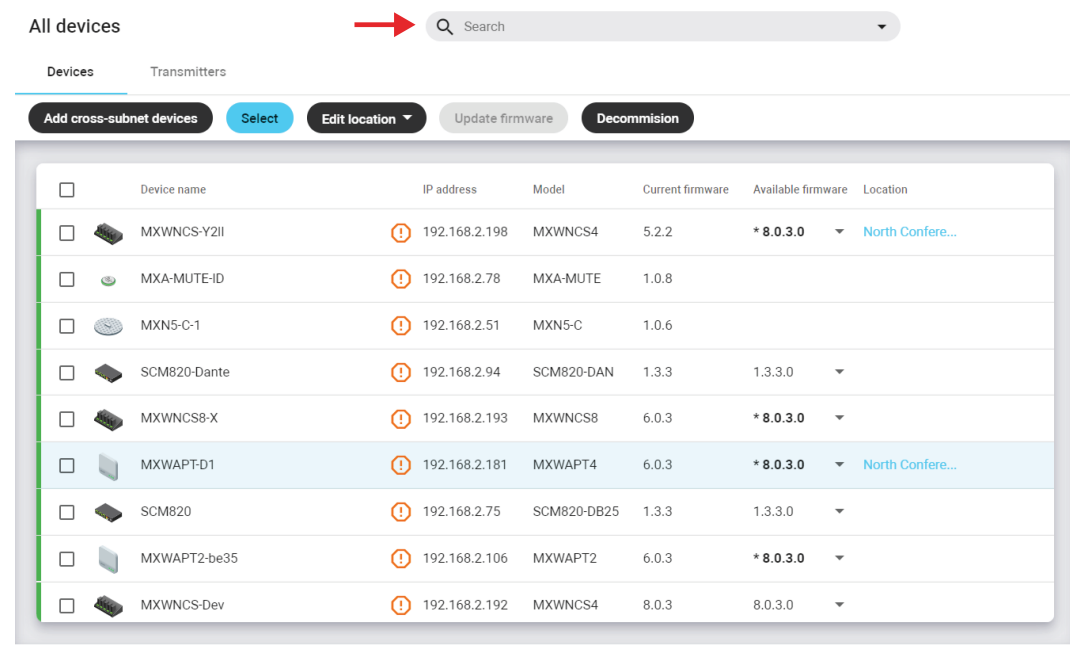

## **Поиск**

Динамическое отображение результатов по мере ввода запроса

#### Отслеживание беспроводных микрофонов

Используйте программу SystemOn для отслеживания беспроводного микрофона в масштабе всего комплекса. Беспроводные микрофоны используют соединение с соответствующими родительскими устройствами с IP-адресацией (например, с приемниками или точками доступа) для взаимодействия с сетью SystemOn.

**Совет.** Для просмотра всей информации, предоставляемой SystemOn, используйте аккумуляторные батареи Shure.

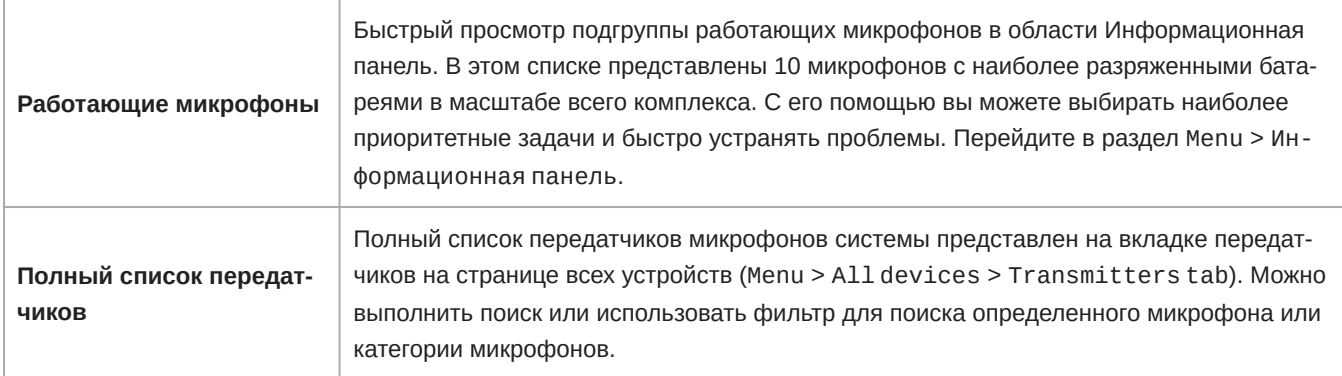

### <span id="page-32-0"></span>**Работа с местоположениями**

Местоположения предоставляют техникам инструменты для управления устройствами и подготовки к мероприятиям.

Для работы с местоположениями доступны три вида: Monitoring, Devices (Устройства)и Подписки вкладки.

#### Мониторинг

Взаимодействие с устройствами, каналами и микрофонами для управления мероприятиями, проходящими в реальном времени.

- Состояние батарейки/заряда
- Уровни аудиосигналов и РЧ-сигналов
- Связывание микрофонов MXW
- Усиление аудиосигнала

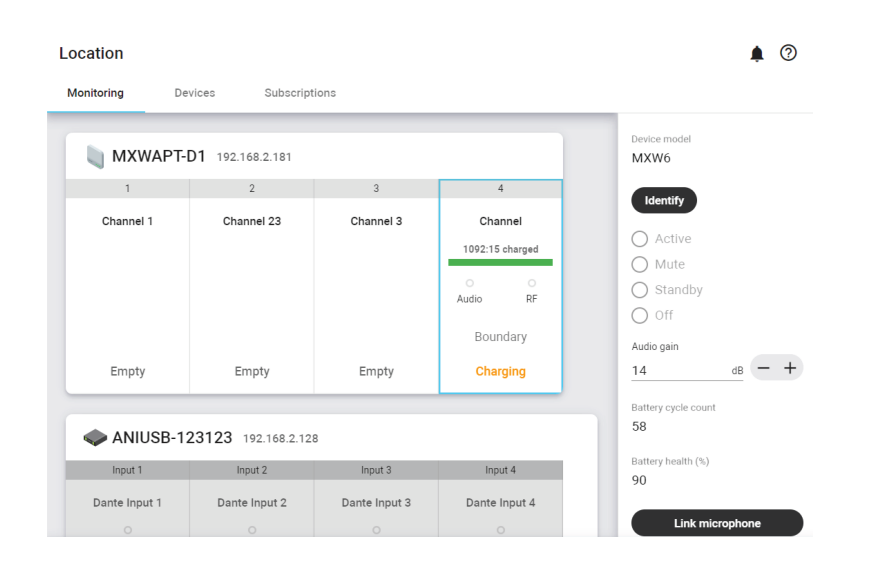

#### Устройства

Просмотр важной информации в наглядном виде.

- Список всех устройств в местоположении
- IP-адрес и сетевое состояние
- Состояние лицензии

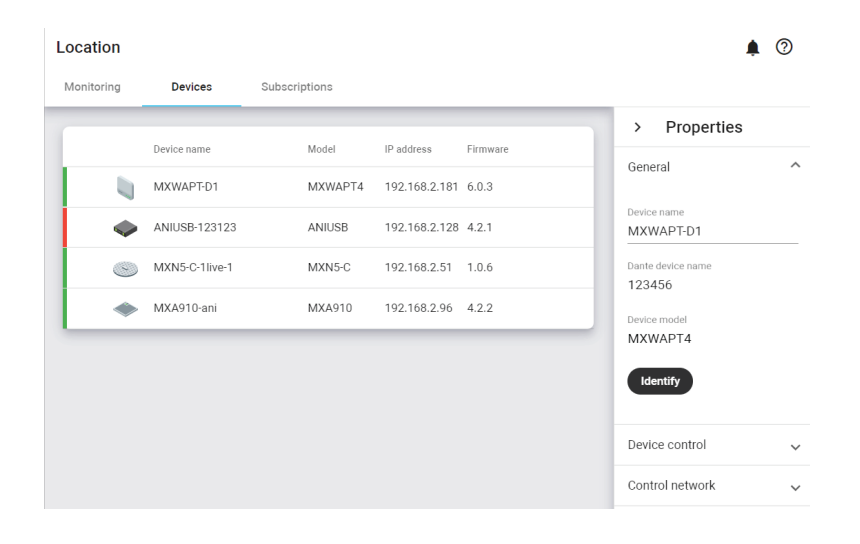

#### Подписки

Просмотрите всех пользователей, чтобы увидеть тех, кто подписан на это местоположение, и определить или удалить других пользователей для этого местоположения.

## <span id="page-33-0"></span>**Настройка усиления микрофона и отключения звука**

Во время настройки расположения можно улучшить общее качество звука, изменив усиление микрофона и отключив звук неиспользуемых каналов.

- 1. Выберите канал на странице Мониторинг.
- 2. Отрегулируйте уровень усиления или измените состояние микрофона.

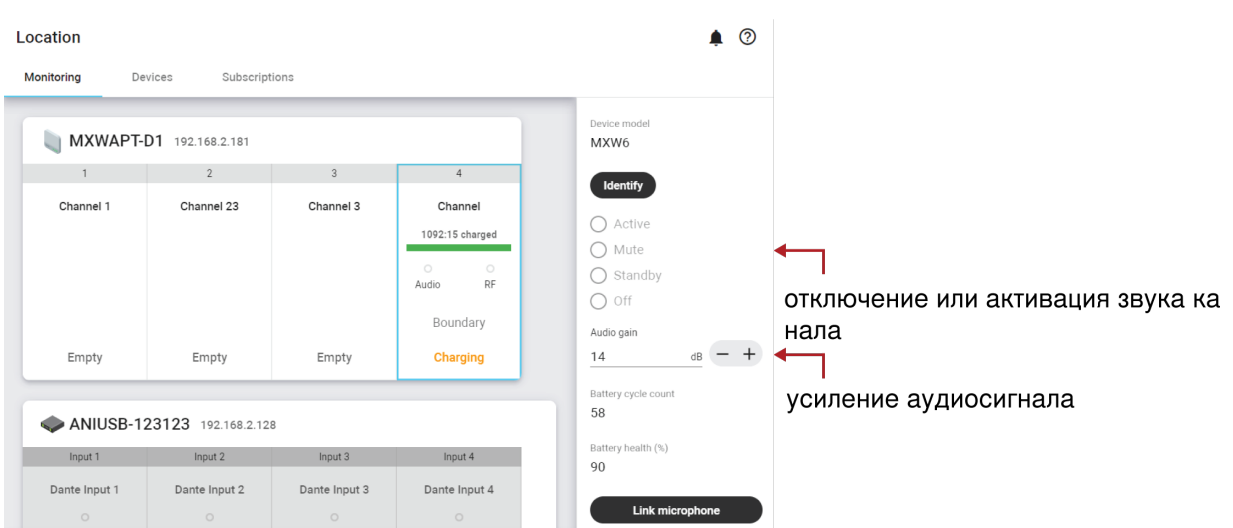

## <span id="page-34-0"></span>**Связывание микрофонов** MXW

SystemOn позволяет с легкостью подготавливать и использовать новый микрофон для решения проблемы низкого заряда батареи и удовлетворения запроса на использование микрофона другого типа.

Можно использовать существующее зарядное устройство MXW или специально выделить одно из таких устройств, чтобы хранить и связывать дополнительные микрофоны в централизованной станции.

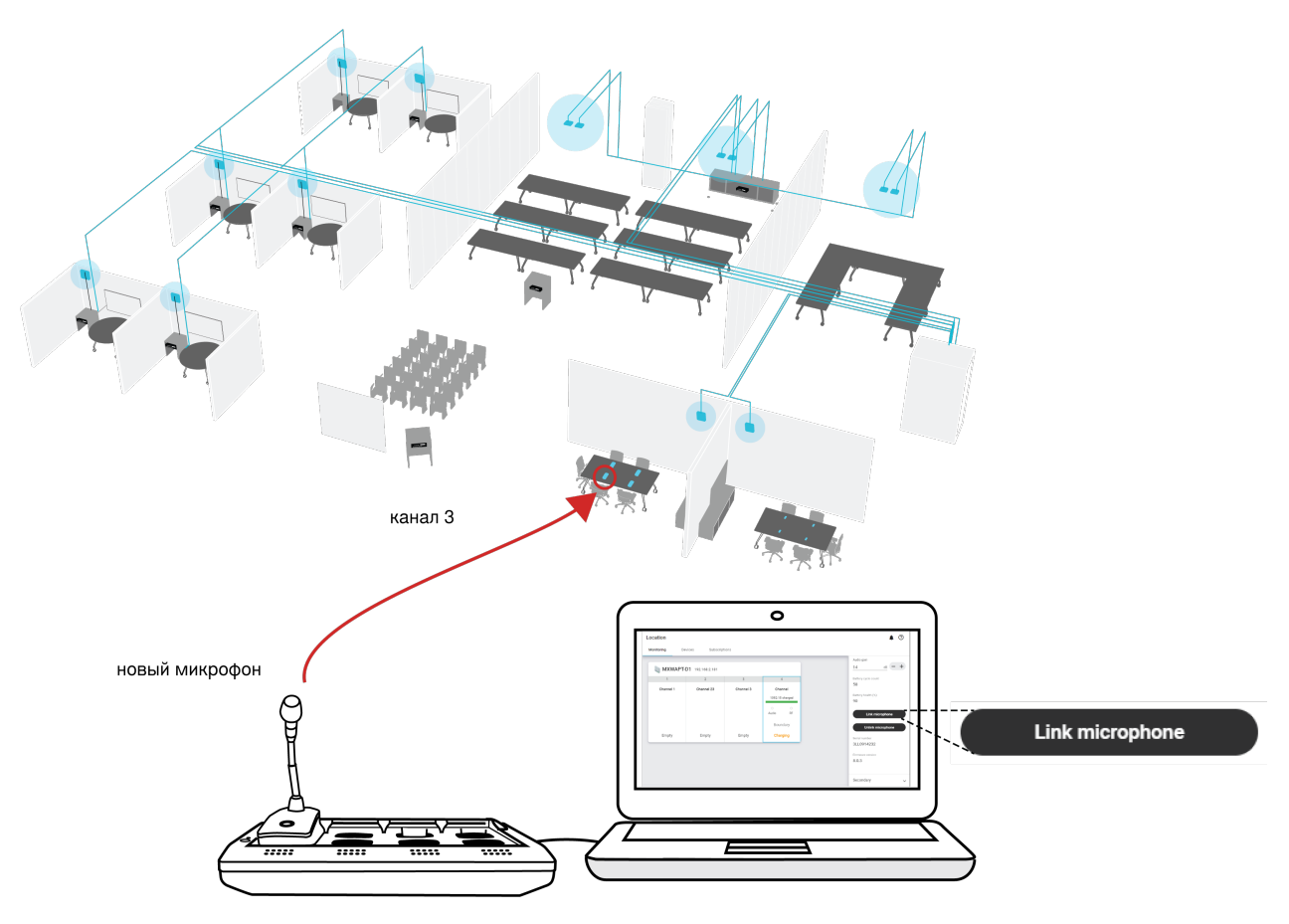

#### **Удаленное связывание**

*Используйте SystemOn для создания связи с новым микрофоном и точкой доступа, установленными в сети.*

Подготовка оборудования.

1. Подключение зарядной станции к сети.

**Совет.** Переименуйте запасное зарядное устройство, чтобы с легкостью отличать его от других зарядных устройств в сети (например, «Зарядное устройство справочной службы»).

2. Поместите новый микрофон в зарядное гнездо.

Используйте SystemOn для связывания микрофона.

- 1. Откройте SystemOn и выберите местоположение, которое необходимо обновить.
- 2. На вкладке Monitoring выберите нужный канал и разверните панель свойств, если она еще не открыта.
- 3. Откройте основное и вспомогательное гнезда и щелкните Связать микрофон.

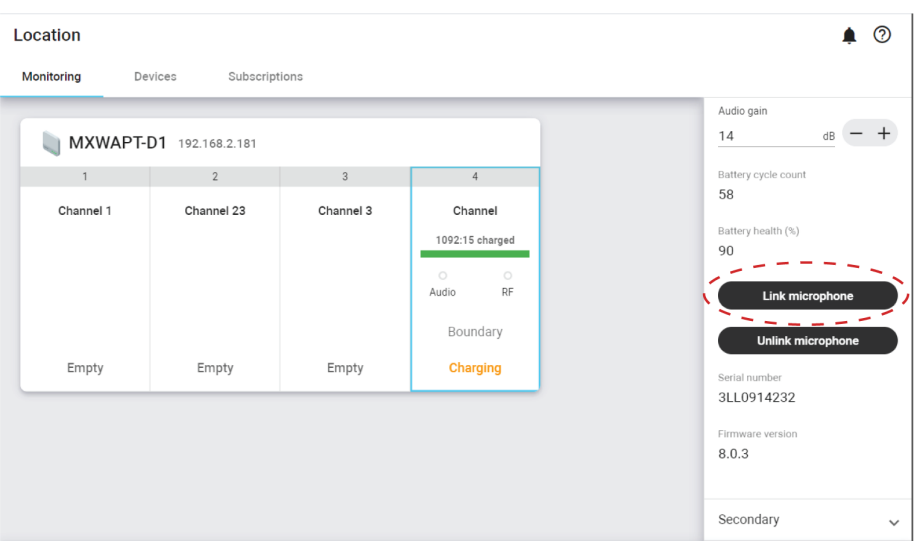

**Совет.** Используйте основное гнездо, чтобы заменить наиболее используемый микрофон, или используйте вспомогательное гнездо, чтобы добавить резервный микрофон к этому каналу.

4. Выберите зарядное устройство в таблице.

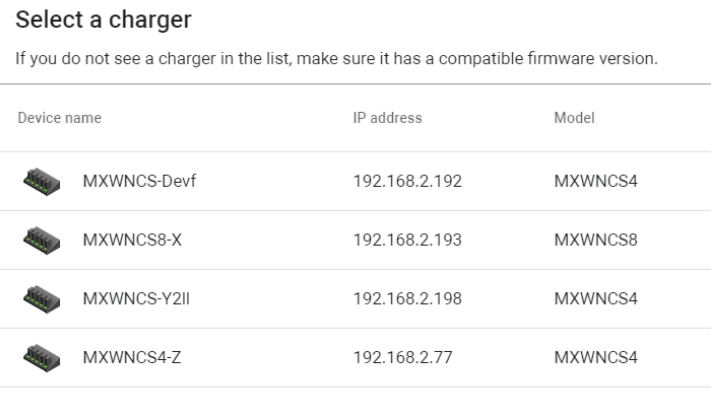

Select Cancel

5. Затем выберите слот, который будет использоваться для микрофона.

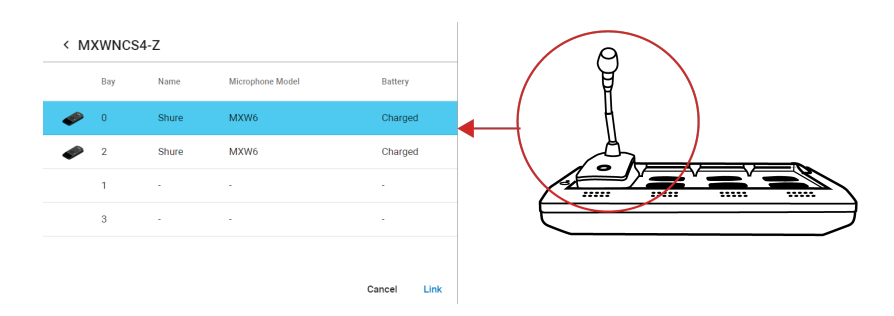

6. Выберите Связь, чтобы подтвердить новый микрофон.

Если необходимое зарядное устройство не отображается, убедитесь, что оно имеет лицензию и находится в местоположении, на которое вы подписаны. Если зарядное устройство отображается в списке, но недоступно, обновите его микропрограмму до последней поддерживаемой версии.

#### Подготовка резервного микрофона

Для обеспечения более ответственных мероприятий подготовьте запасной микрофон для каждого канала. Два передатчика микрофонов MXW можно связать с одним каналом, чтобы можно было использовать каждый из микрофонов.

Подключите микрофон к вспомогательному гнезду для удовлетворения потребностей, которые могут возникнуть во время мероприятий.

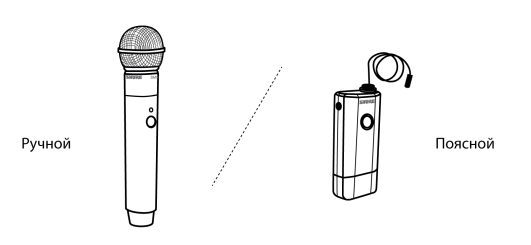

**Предпочтения микрофона**

*Дает выступающим возможность выбора между двумя различными типами микрофонов, например ручными и поясными.*

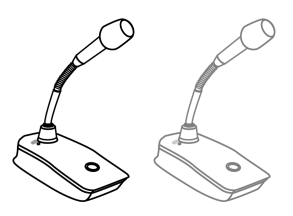

Микрофон с заряженной батареей

#### **Заряженные резервные микрофоны**

*Подготовьтесь к продолжительными мероприятиям, связав полностью заряженные микрофоны в качестве* 

*резервных*

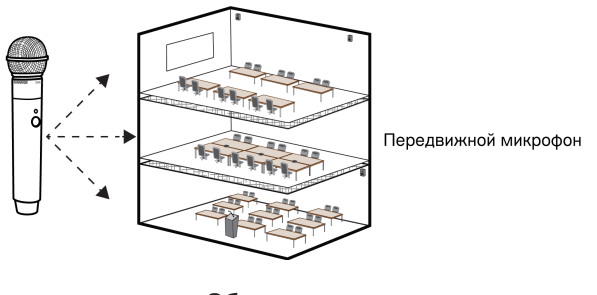

**Общие ресурсы**

*Просто добавьте временный микрофон без отсоединения наиболее часто используемых микрофонов.*

#### Один активный микрофон на канал

Только один микрофон может одновременно работать в канале, блокируя второй микрофон от воздействия на характеристику РЧ и аудиосигнал. На резервном микрофоне кратко мигнет светодиод, указывая, что канал занят, после чего микрофон будет автоматически отключен для экономии заряда батареи. Чтобы использовать второй микрофон, просто отключите первый.

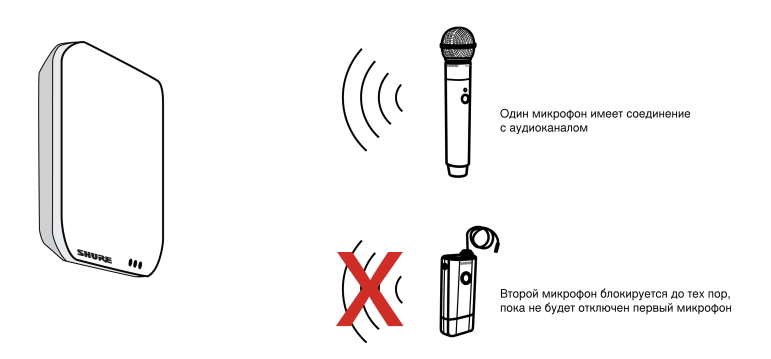

**Два микрофона готовы для аудиоканала**

*В системе может работать один активный микрофон на канал.*

#### Связывание резервного микрофона в программе SystemOn

Используйте дополнительное гнездо связывания канала для подготовки резервного микрофона.

- 1. Откройте нужное местоположение на вкладке «Монитор».
- 2. Выберите канал и откройте гнездо Вспомогательный на панели свойств.
- 3. Щелкните Связать микрофон и завершите процедуру тем же способом, что и при выборе основного микрофона.

### <span id="page-37-0"></span>**Свойства устройства**

Выберите канал или устройства для просмотра настроек и элементов управления на панели Свойства. Если вы не ви-

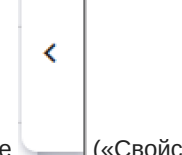

дите панель Свойства, разверните окно браузера или выберите («Свойства устройства») чтобы открыть панель Свойства.

- Активация или отключение звука
- Просмотр IP-адреса и сетевых настроек
- Идентификация оборудования

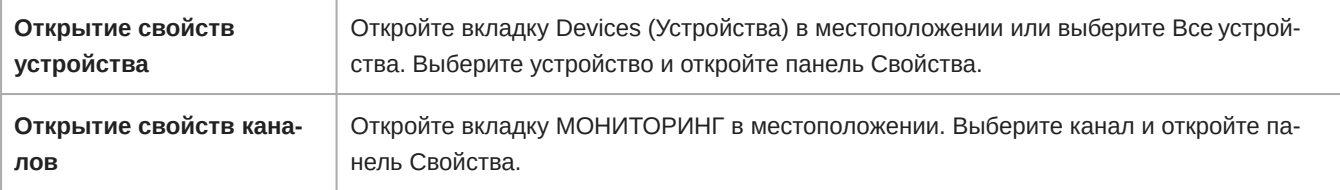

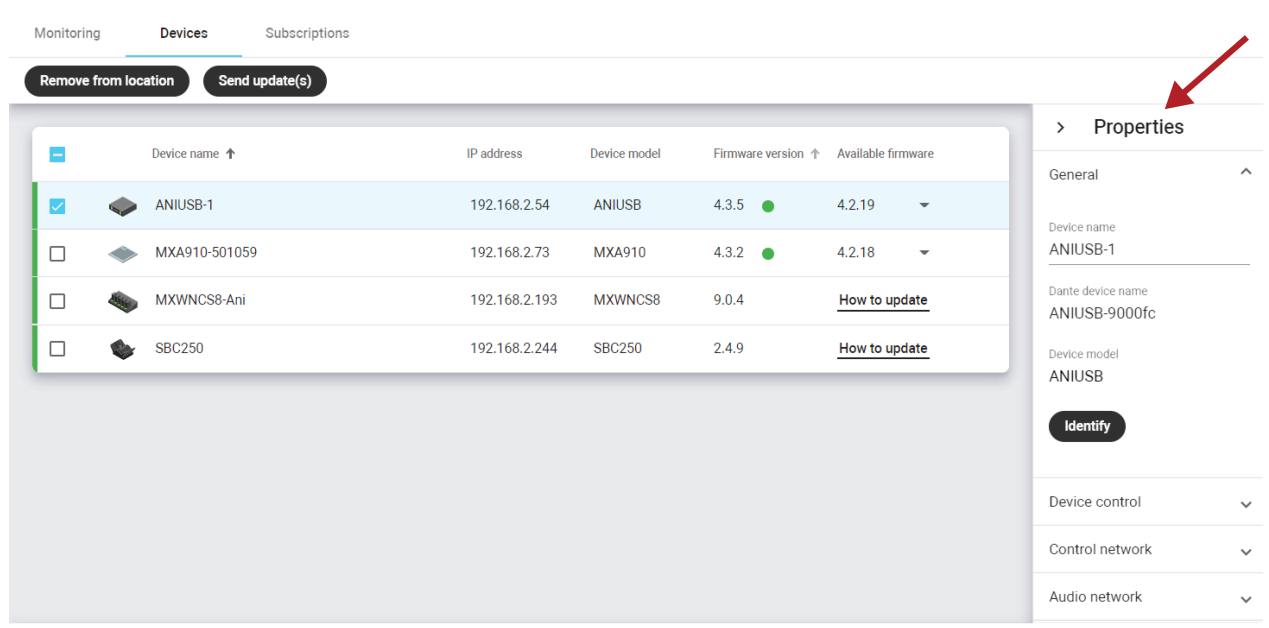

#### Общие свойства устройств

Общие

#### **Имя устройства**

Редактируемое имя устройства.

#### **Имя устройства Dante**

Имя устройства, как оно представлено в программном обеспечении Dante™ Controller (DC).

#### **Модель устройства**

Название модели Shure.

#### **Кнопка идентификации**

Эта кнопка посылает устройству сигнал, по которому вспыхивает его светодиод, облегчая идентификацию.

Прочее:

#### **Серийный номер**

Уникальный идентификатор, используемый для регистрации устройства на веб-сайте Shure, выдачи гарантии и поиска неисправностей с помощью службы поддержки заказчиков.

#### **Версия микропрограммы**

Текущая версия микропрограммы, установленная на устройстве.

#### **Время работы устройства**

Время, прошедшее с момента включения устройства.

#### Элементы управления устройством

Такие изменения, как отключение звука и блокировка передней панели. Элементы управления незначительно отличаются в зависимости от устройства.

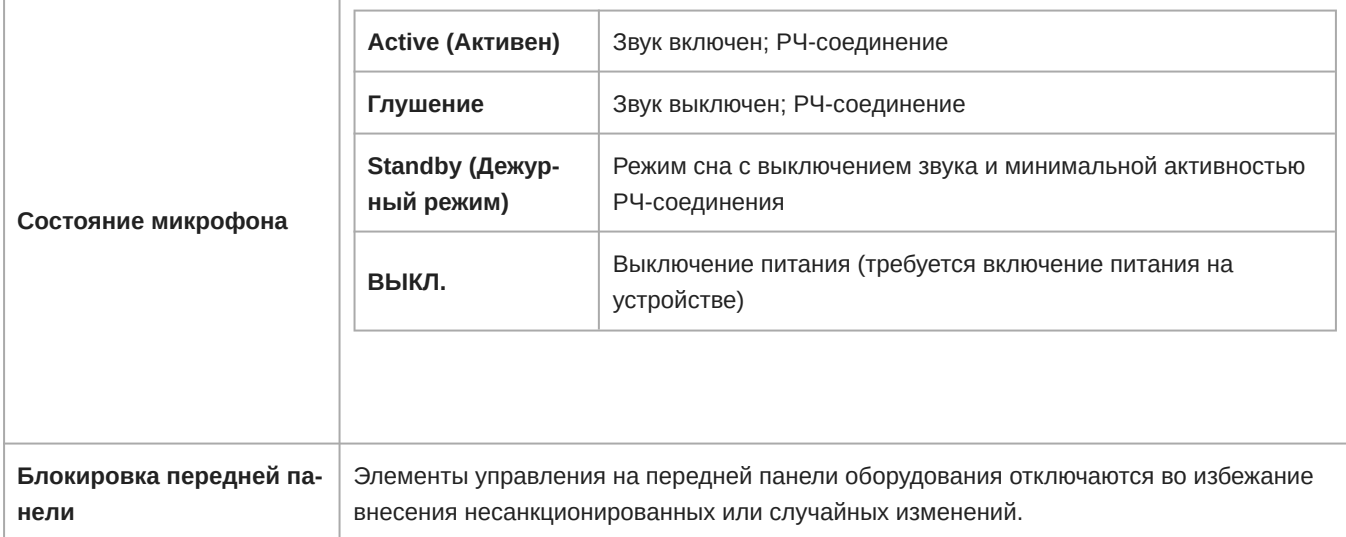

### Сетевые свойства

Сетевые свойства можно просмотреть на панели свойств устройства. Устройства Shure с цифровым аудиосигналом Dante имеют два сетевых адреса:

- **Сеть управления**: обнаружение и управление устройством с помощью SystemOn и других программных инструментов Shure.
- **Аудиосеть**: передача и управление аудиосигналом Dante.

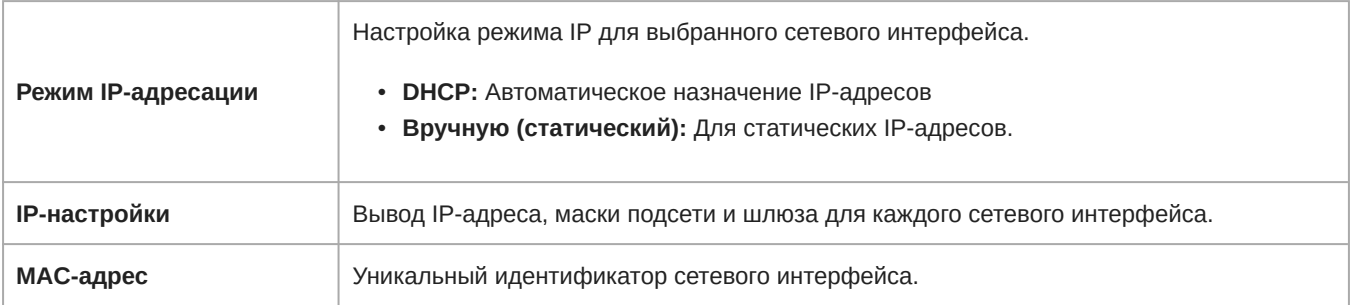

## <span id="page-39-0"></span>Техническое обслуживание и поиск и устранение неисправностей

### <span id="page-39-1"></span>**Журнал событий**

В журнале событий сохраняется важная информация об учетной записи, устройстве и сетевой активности. Для каждого события отображается время и информация об устройстве и местоположении.

Журнал полезен для мониторинга системных событий, а также поиска и устранения неисправностей, связанных с аудиосетью.

Далее представлены примеры событий в журнале.

- Доступность устройства в сети/вне сети
- Отсутствие микрофона (отключено питание или микрофон вне диапазона)
- Прерывания интеграции сервера и системы
- Состояние лицензии и уведомления об ее истечении
- Вход в систему и активность учетной записи

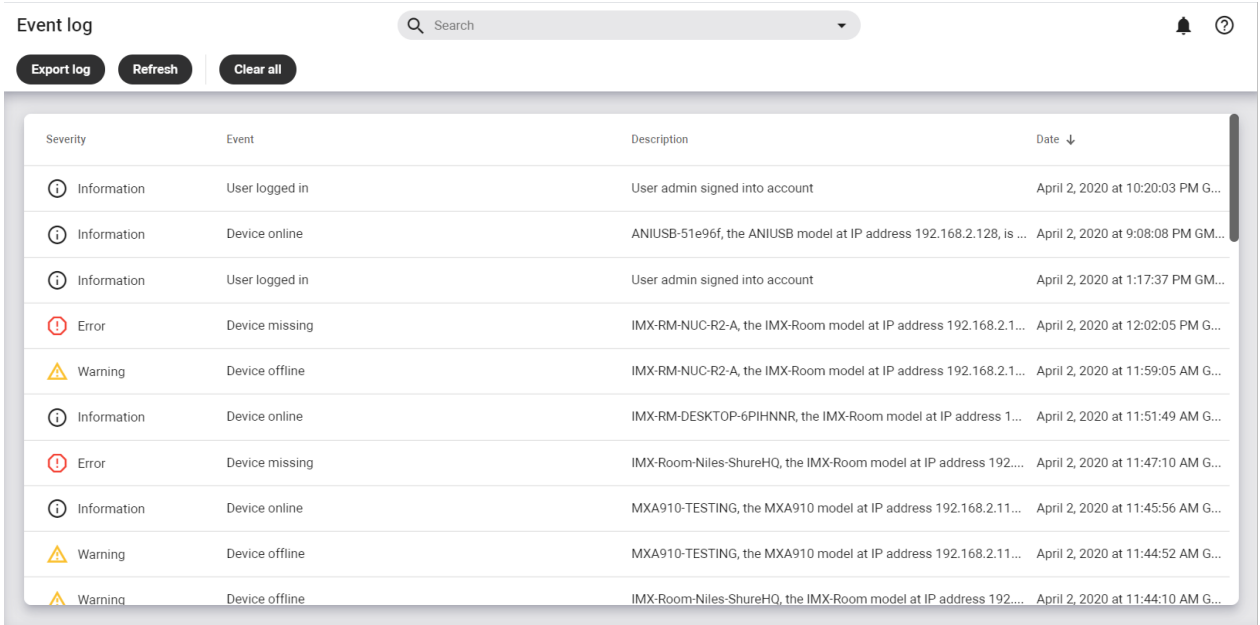

#### Просмотр журнала событий

Откройте журнал событий в Журнал событий в главном меню.

Чтобы экспортировать журнал событий в документ CSV (данные, разделенные запятыми) нажмите Экспортировать журнал.

#### Экспорт журнала событий

Для поиска и устранения неисправностей, связанных с SystemOn, сохраните снимок системных событий, экспортировав и сохранив файл на компьютере. Обращайтесь к этому файлу для мониторинга системных событий, поиска неисправностей или при консультации со службой технической помощи Shure.

### <span id="page-40-0"></span>Поддерживаемые устройства

В SystemOn поддерживаются следующие устройства Shure. Чтобы пользоваться преимуществами новых функций и улучшений системы, по возможности своевременно обновляйте микропрограмму до последней версии.

- Настольный матричный микрофон МХАЗ10
- Линейный матричный микрофон МХА710
- Потолочный матричный микрофон МХА910
- Беспроводная система Microflex MXW
- Цифровая беспроводная система ULX-D
- Программное обеспечение для обработки аудиосигнала IntelliMix Room
- $\bullet~$  Процессор для аудиоконференций Р300 IntelliMix $^\circledR$
- Сетевой аудиоинтерфейс ANIUSB-MATRIX
- Цифровой автоматический микшер Intellimix SCM820
- Сетевой потолочный громкоговоритель Microflex
- Кнопка глушения сети MXA
- Сетевая зарядная станция SBC220/240
- Сетевая зарядная станция SBC250/450/850

#### **Важно.**

- SystemOn 4.3 поддерживает использование микропрограммы самых последних версий.
- Список поддерживаемых версий микропрограммы представлен в информации о версиях.

Для получения дополнительных сведений об обновлении микропрограммы см. *Обновление микропрограммы*.

#### Просмотр сетевых руководств пользователя

Руководства пользователя и подробную информацию по устройствам Shure можно найти на веб-сайте [pubs.shure.com](http://pubs.shure.com).

#### Обновление микропрограммы

Микропрограмма — это программное обеспечение, встроенное в каждое устройство и управляющее его работой. Периодически разрабатываются новые версии микропрограммы, включающие дополнительные функции и усовершенствования. Чтобы воспользоваться вносимыми усовершенствованиями, можно выгружать и устанавливать новые версии микропрограммы, используя SystemOn.

#### **Важно.**

- SystemOn выполняет проверку наличия новых обновлений микропрограммы каждые 24 часа при условии наличия подключения к интернету.
- Отключить автоматическую загрузку можно в разделе Main menu > Параметры. Для устройств не будет осуществляться автоматическое обновление, файлы микропрограммы будут автоматически загружаться на ваш сервер SystemOn.
	- 1. SystemOn будет уведомлять вас о наличии обновлений, доступных для устройств с поддержкой SystemOn. Соответствующее уведомление будет появляться в нижней панели инструментов приложения.
- 2. Перейдите в раздел Все устройства, чтобы загрузить новые файлы микропрограммы и обновить микропрограмму. обновление можно выполнить для устройств, находящихся в одной подсети или в других подсетях.

**Примечание!** SystemOn 4.3 не удастся использовать для обновления следующих элементов.

- Беспроводная система Microflex MXW
- Цифровая беспроводная система ULX-D
- Программное обеспечение для обработки аудиосигнала IntelliMix Room
- Цифровой автоматический микшер Intellimix SCM820
- Сетевая зарядная станция SBC220/240
- Сетевая зарядная станция SBC250/450/850

#### Shure Update Utility

Для обновления микропрограммы на устройствах, неподдерживаемых SystemOn, используйте Shure Update Utility (SUU). Загрузите SUU на странице [https://www.shure.com/en-US/products/software/shure\\_update\\_utility](https://www.shure.com/en-US/products/software/shure_update_utility).

Для обновления микропрограммы действуйте следующим образом:

ОСТОРОЖНО! Убедитесь в наличии стабильного сетевого соединения с устройством во время обновления. Не выключайте устройство, пока обновление не завершится.

- 1. Подключите устройство и компьютер к одной и той же сети (и настройте на одну подсеть).
- 2. Откройте приложение SUU.
- 3. Нажмите кнопку Updates в верхней части окна, чтобы открыть Download Manager.

Примечание. Эта кнопка будет помечена как "Check for updates..." или "[#] updates available"

4. В Download Manager выберите требуется версии микропрограмм.

Совет. Раскрывающееся меню в правом верхнем углу позволяет быстро применить функцию Select: All или Select: None.

Примечание. После обновления может потребоваться очистить кэш веб-браузера, чтобы отобразить обновления в веб-приложении устройства.

- 5. Выберите Download, а затем выберите Close, чтобы закрыть Download Manager. Загруженная микропрограмма появится в списке, ее можно просматривать и контролировать на вкладке Firmware.
- 6. На вкладке Обновить устройства выберите новую микропрограмму и нажмите Отправить обновления, чтобы начать обновление, в ходе которого новая микропрограмма перезапишет имеющуюся на устройстве версию.

#### Требования к версиям микропрограмм

Настоятельно рекомендуем, чтобы на всех устройствах была установлена самая последняя версия микропрограммы. Чтобы увидеть версию микропрограммы каждого устройства в сети, перейдите в раздел Все устройства.

#### <span id="page-42-0"></span>Резервное копирование и восстановление базы дан-**HPIX**

Предотвратите потерю данных путем резервного копирования базы данных MongoDB (устанавливается с SystemOn), в которой хранится ваша информация о программном обеспечении Shure. Резервное копирование также полезно выполнять при миграции на новый сервер.

В резервной копии хранятся все проекты, местоположения, а также настройки устройств, которые команда выполняет в программном обеспечении. Для восстановления резервной копии поддерживаются только файлы резервной копии (.ba k), версия которых совпадает с текущей версией программного обеспечения.

#### Идентификация порта MongoDB

Необходимо определить динамически распределенный порт для MongoDB, просмотрев раздел конфигурации:

"[расположение каталога установки ПО SystemOn]\Services\Mongo-3.4.0\Bin\mongod.cfg"

Номер порта указывается в следующих строках:

сеть: порт: [порт №]

'n.

#### Резервное копирование базы данных Mongo

Выполняйте резервное копирование MongoDB на компьютере, где установлено программное обеспечение.

1. Определите расположение для хранения резервной копии базы данных. Этот путь используется в командной строке.

- 2. Откройте окно командной строки. Для этого откройте меню «Пуск» и начните вводить слово «команда». Не нажимайте клавишу ВВОД.
- 3. Щелкните правой кнопкой мыши элемент «командная строка» и выберите Запуск от имени администратора.
- 4. Напечатайте следующую командную строку (включая кавычки для путей к файлам), заменив заполнители, выделенные квадратными скобками **[ ]**:

"**[расположение каталога установки ПО SystemOn]**\Services\Mongo-3.4.0\Bin\mongodump.exe" --host localhost --port **[номер порта MongoDB]** --gzip --archive="**[путь и имя файла резервной копии]**"

**Совет.** Командная строка с настройками по умолчанию:

"c:\Program Files\Shure\Shure Networked Systems Software\Services\Mongo-3.4.0\Bin\mongodump.exe" --host localhost

--port [номер порта MongoDB] --gzip --archive="c:\Shure.bak"

5. Нажмите ВВОД. Файл будет архивирован в папке, указанной в командной строке.

#### Восстановление резервной копии базы данных

- 1. Откройте окно командной строки на компьютере, где установлено программное обеспечение. Для этого откройте меню «Пуск» и начните вводить слово «команда». Не нажимайте клавишу ВВОД.
- 2. Щелкните правой кнопкой мыши элемент «командная строка» и выберите Запуск от имени администратора.
- 3. Напечатайте следующую командную строку (включая кавычки для путей к файлам), заменив заполнители, выделенные квадратными скобками **[ ]**:

"**[расположение каталога установки ПО SystemOn]**\Services\Mongo-3.4.0\Bin\mongorestore.exe" --host localhost --port **[номер порта MongoDB]** --drop --gzip --archive="**[путь и имя файла резервной копии]**"

**Совет.** Командная строка с настройками по умолчанию:

"c:\Program Files\Shure\Shure Networked Systems Software\Services\Mongo-3.4.0\Bin\mongorestore.exe" --host localhost

--port [номер порта MongoDB] --drop --gzip --archive="c:\Shure.bak"

- 4. Нажмите ВВОД.
- 5. Перезагрузите конфигурацию базы данных, введя команду

iisreset

в командной строке.

## <span id="page-44-0"></span>Поиск и устранение неисправностей

#### Не удается войти в систему программного обеспечения

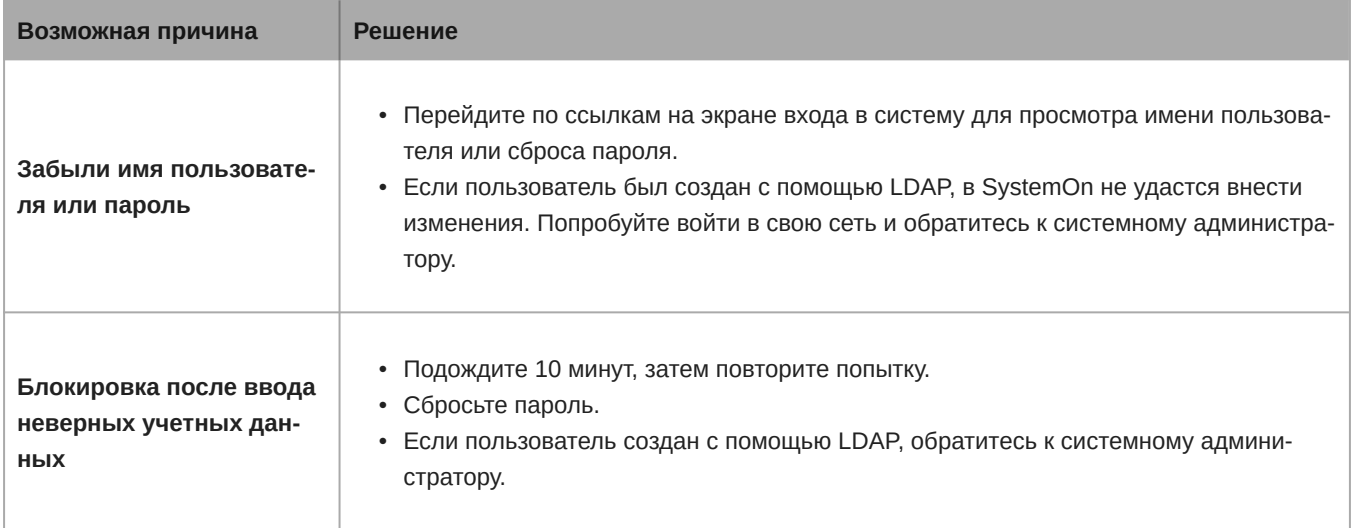

### Устройства не отображаются

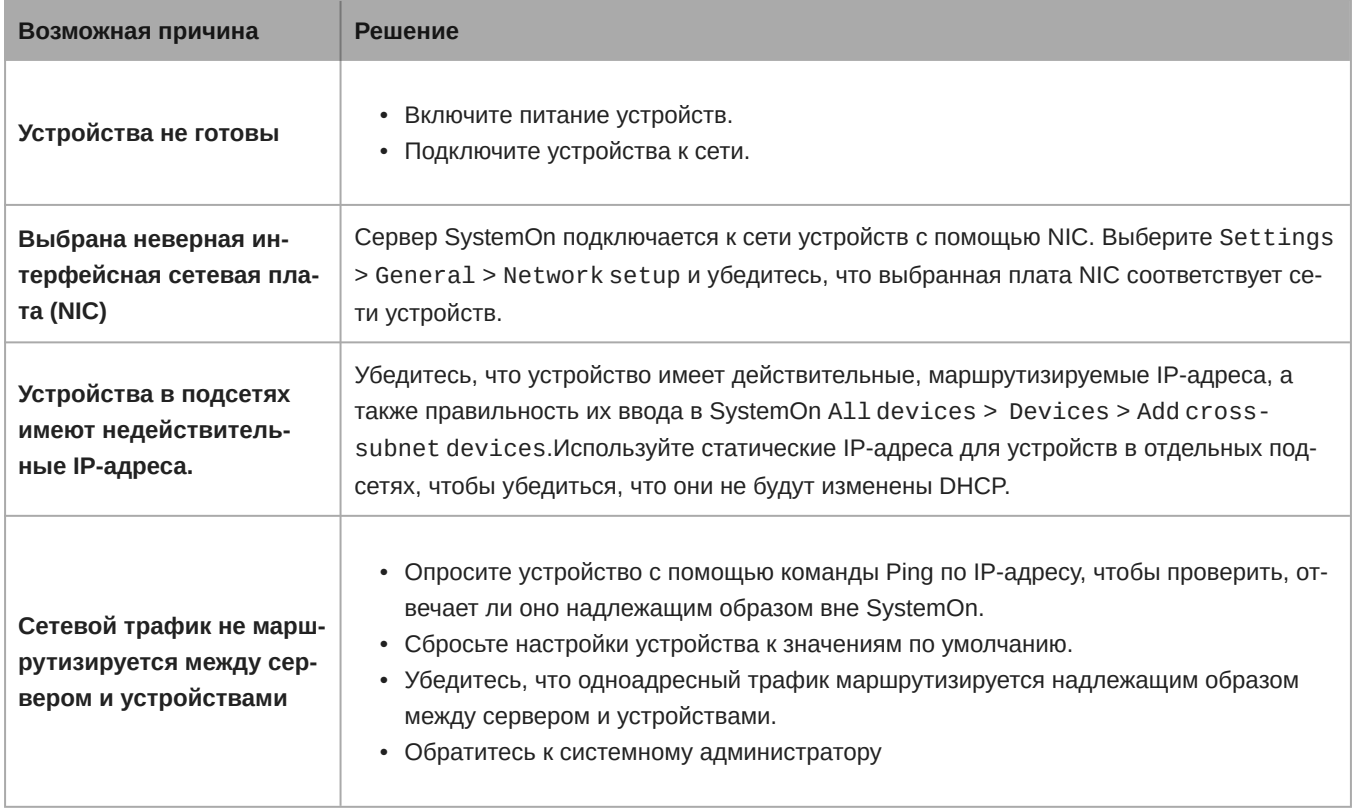

### Не удается открыть или отслеживать устройство

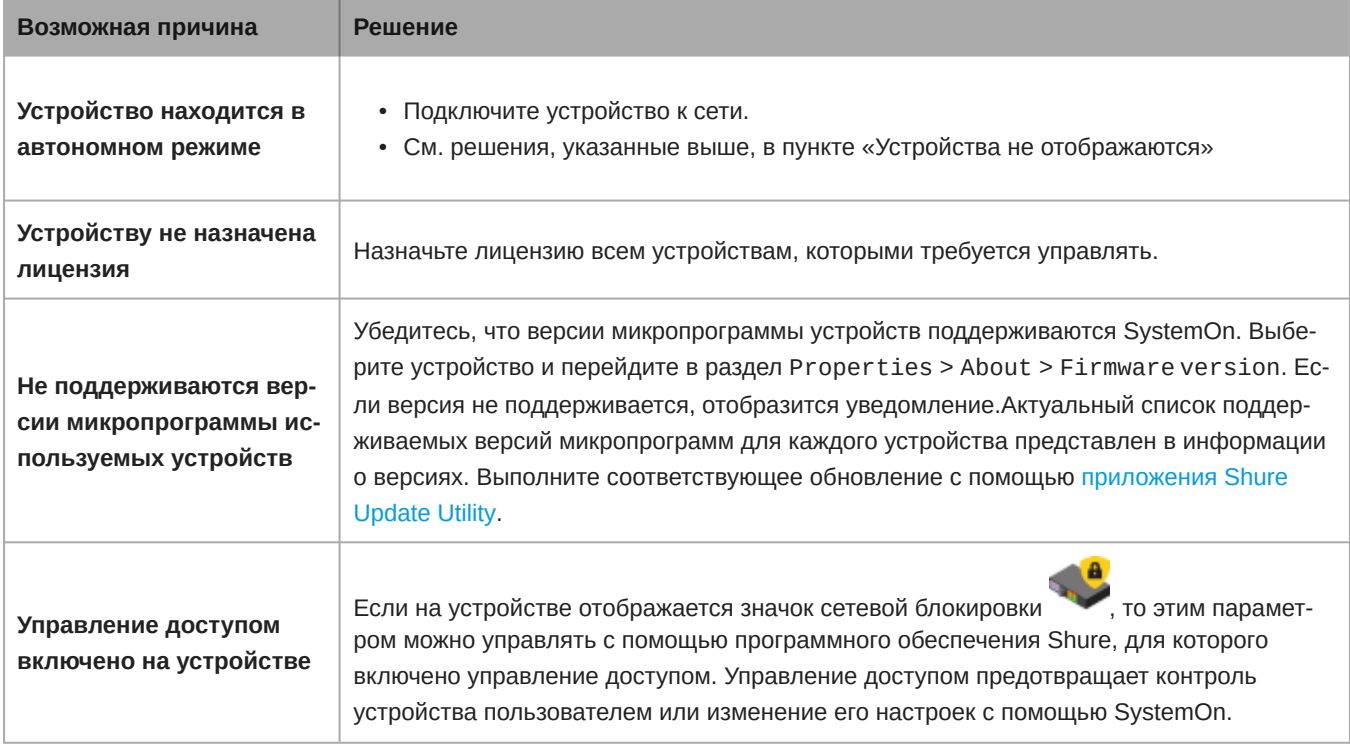

#### Пользователи не получают уведомления

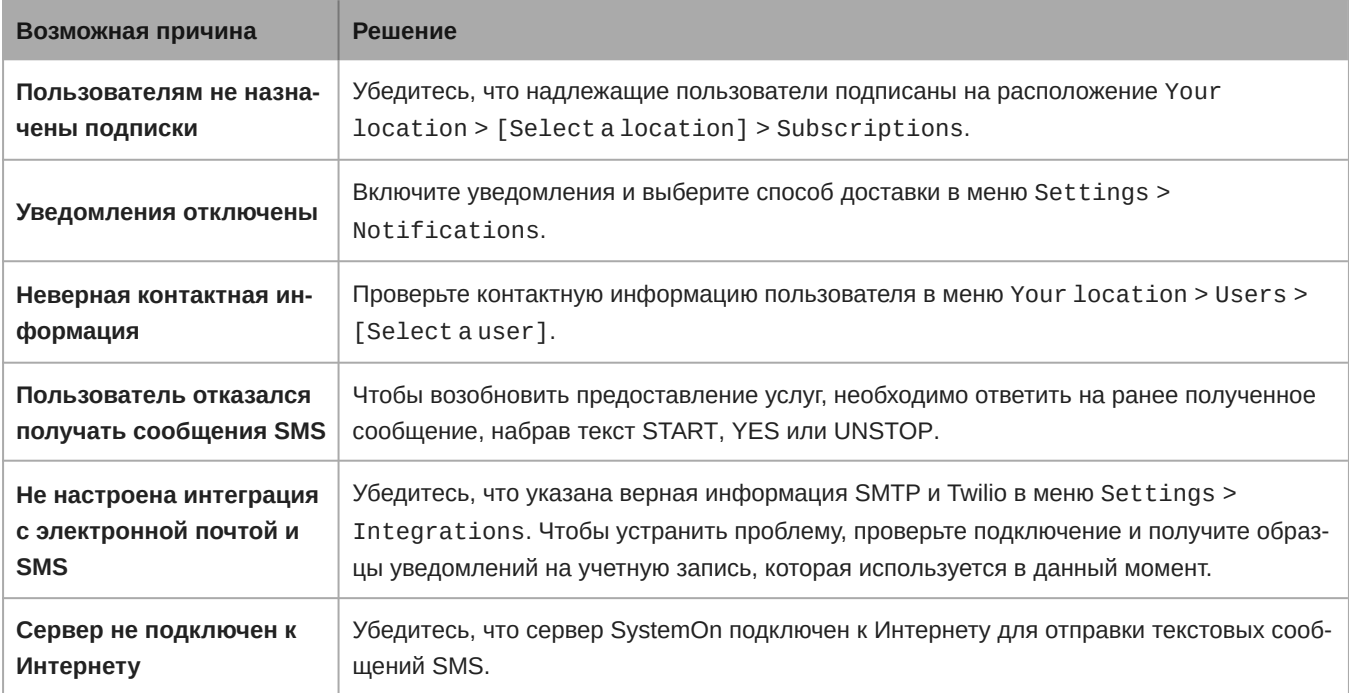

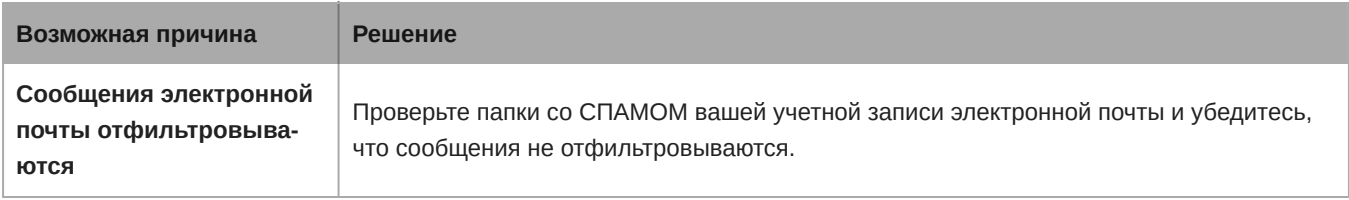

#### Не удается применить лицензионный план

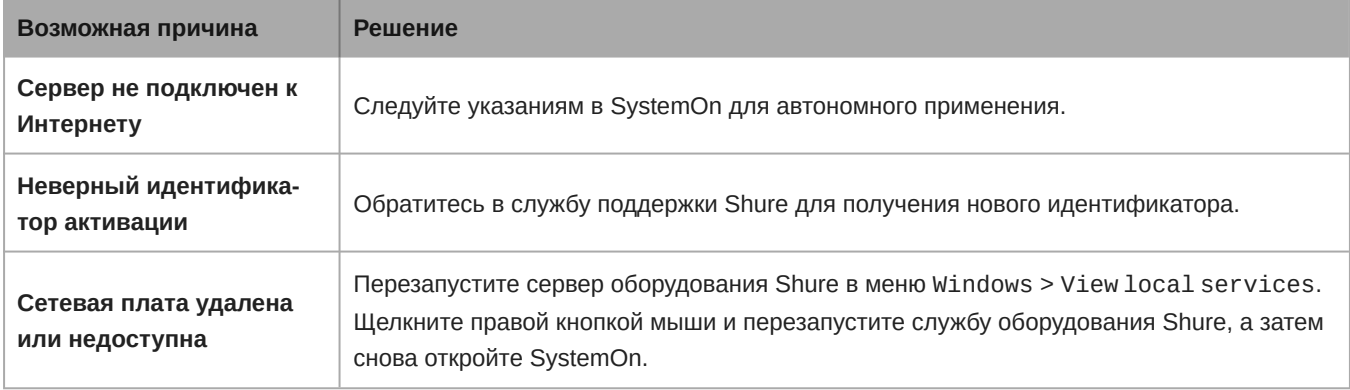

#### Непредвиденная работа приложения

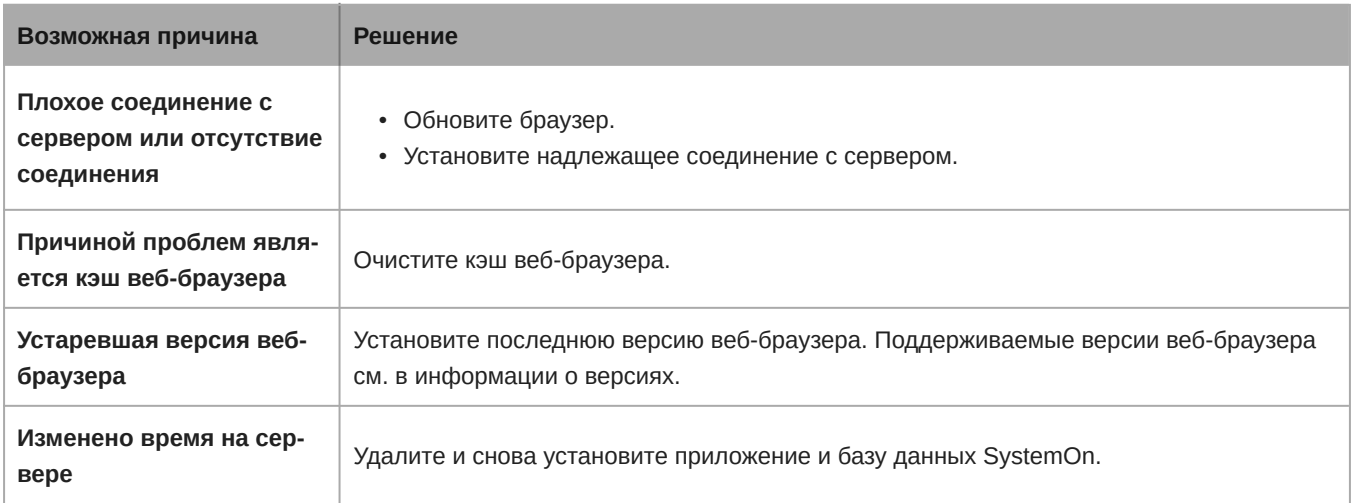

### <span id="page-46-0"></span>Дополнительные советы относительно поиска и устранения неисправностей

Для получения дополнительной помощи при поиске и устранении неисправностей или дополнительной информации о сложных установках обратитесь к местному торговому представителю, дистрибьютору Shure или в службу технической помощи Shure. Если вы находитесь в американском регионе, позвоните в группу технической помощи по тел. 847-600-8440. Пользователи из других регионов могут найти список контактов для обращения за технической помощью на сайте www.shure.com.

Для более эффективного поиска и устранения неисправностей выполните экспорт журнала событий SystemOn и подготовьте его при обращении в службу технической помощи. Экспорт журнала содержит данные оборудования и сервера, а также информацию относительно операций SystemOn для предоставления службе поддержки Shure подробной информации об установке. Выполните экспорт журнала в меню Event Log > Export Log.